# brother

# Basic User's Guide

# DCP-J4120DW

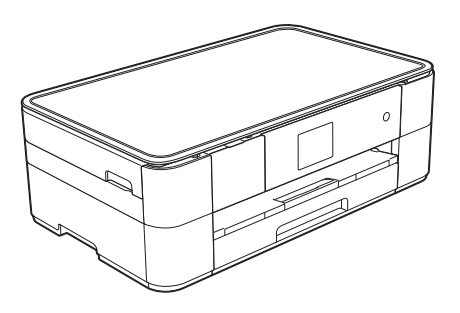

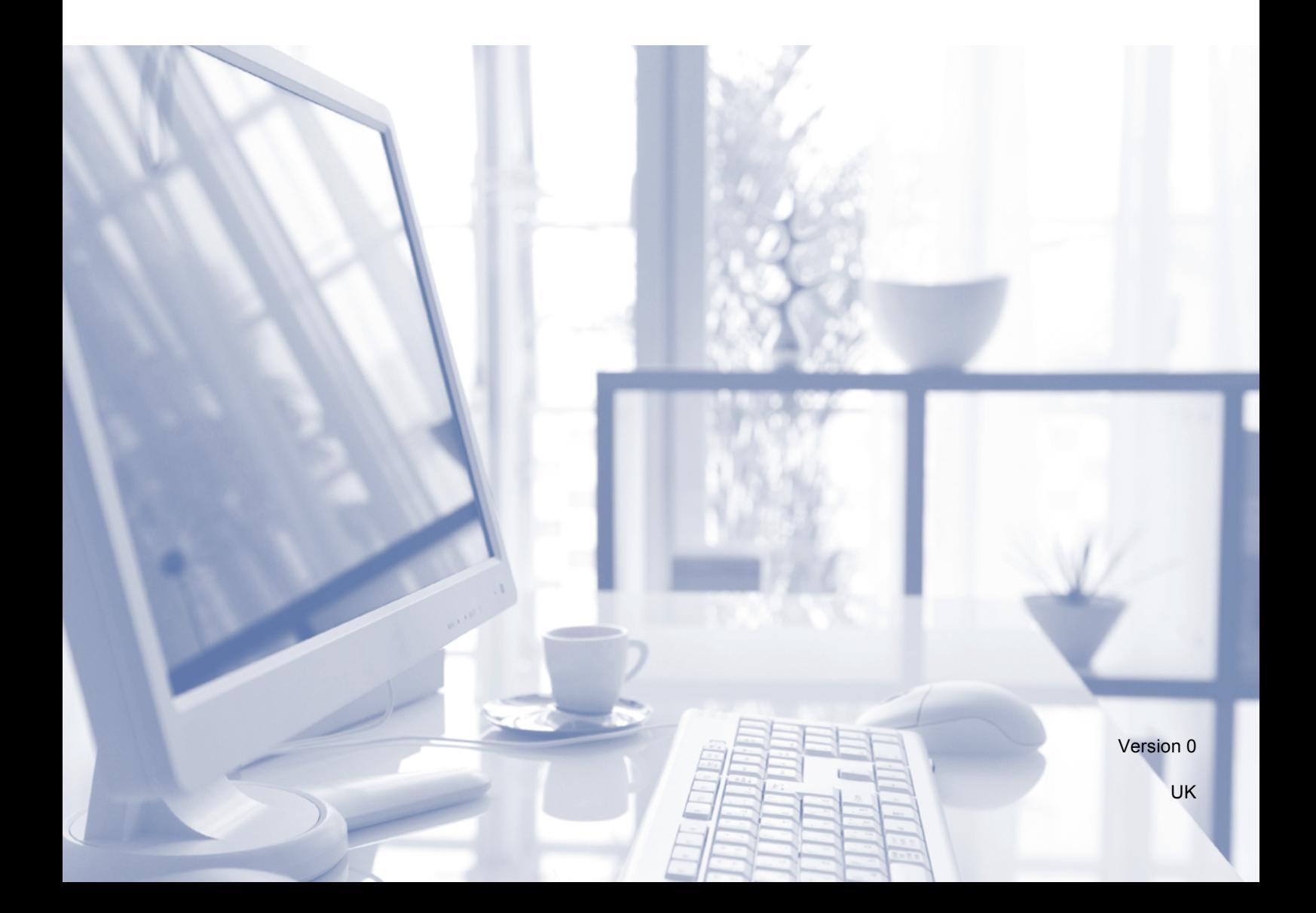

<span id="page-1-1"></span><span id="page-1-0"></span>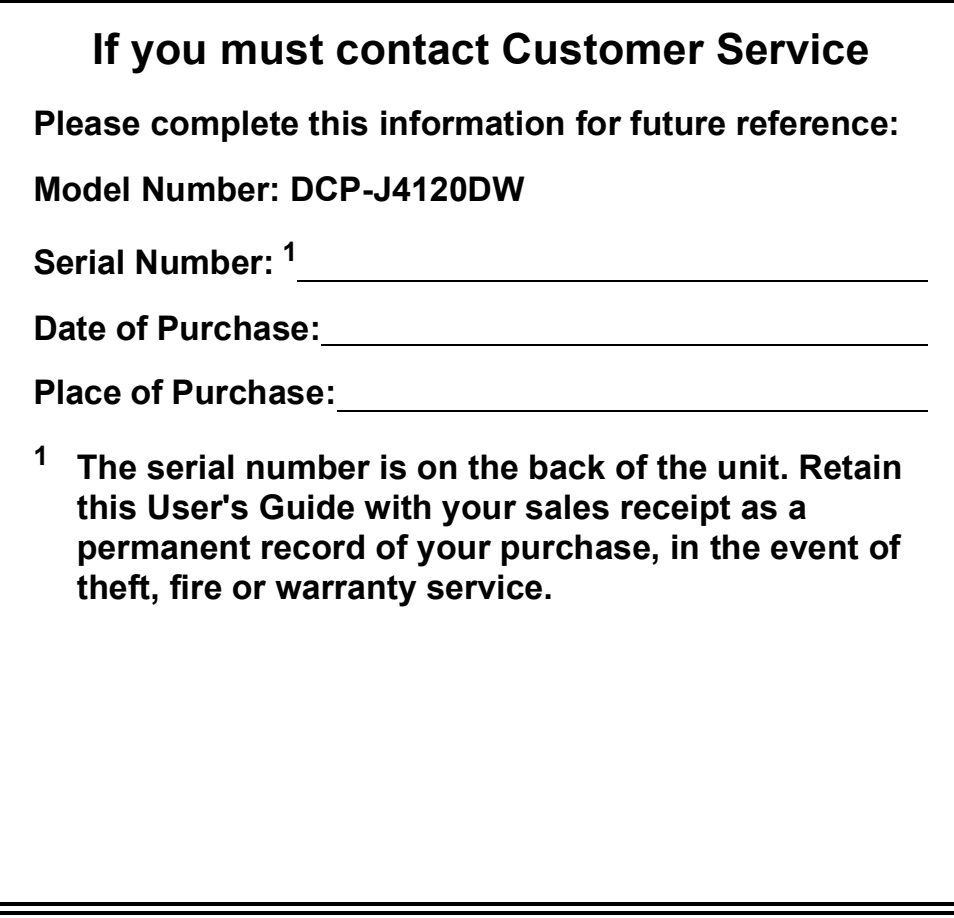

**Register your product online at**

**<http://www.brother.com/registration>**

© 2014 Brother Industries, Ltd. All rights reserved.

# **You can use the following features!**

### **Mobile Connect**

Use Brother iPrint&Scan to print and scan images and files from mobile devices.

(See Mobile Print/Scan Guide for Brother iPrint&Scan at <solutions.brother.com/manuals>.)

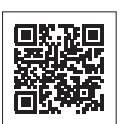

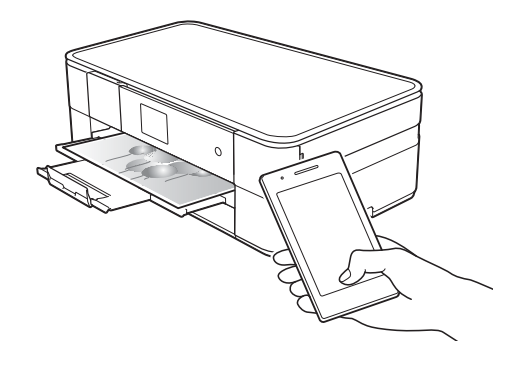

# **Web Connect / Brother Apps**

Scan and upload images and files to popular web services directly from your machine. Capture and convert information directly from your machine without your computer.

(See Web Connect Guide at <solutions.brother.com/manuals>.)

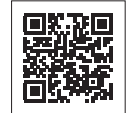

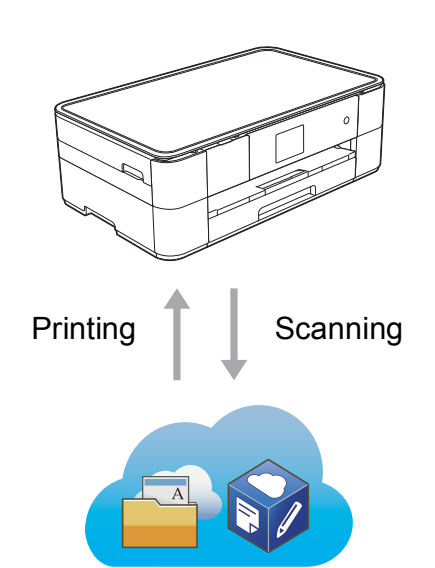

# **Add Shortcuts**

Save your most frequently-used settings as Shortcuts.

(See Online User's Guide at <solutions.brother.com/manuals>.)

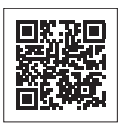

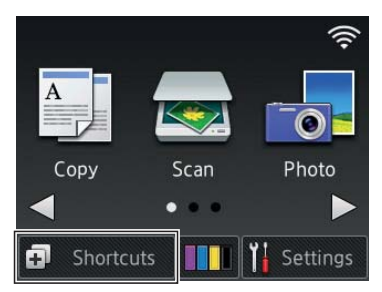

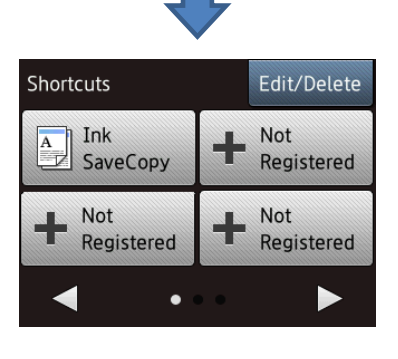

# **User's Guides and where to find them**

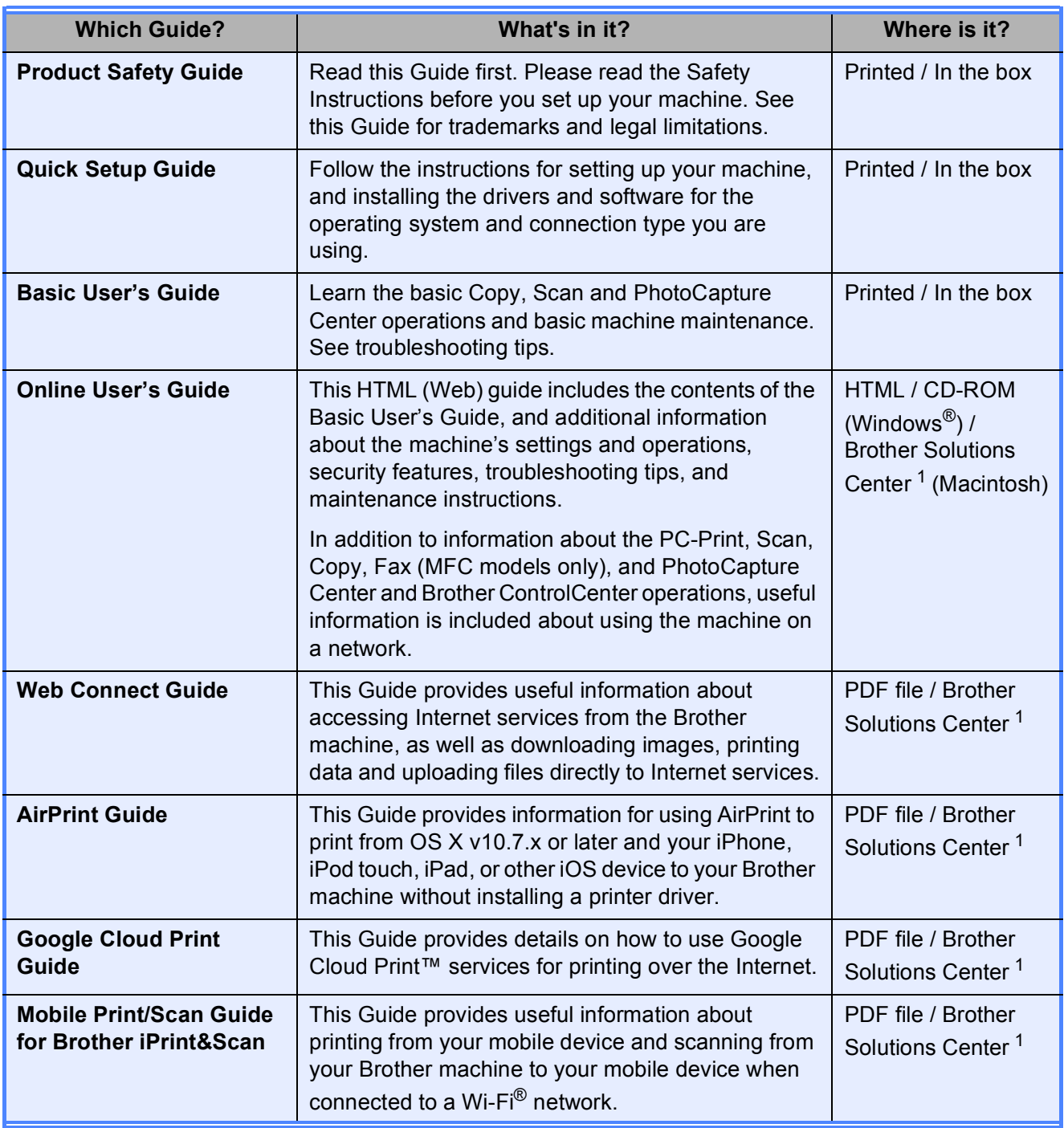

<span id="page-3-0"></span><sup>1</sup> Visit <solutions.brother.com/manuals>.

# **The Online User's Guide helps you get the most out of your machine.**

- Quicker navigation!
	- Search box
	- Navigation index in a separate pane
- Comprehensive!
	- All topics in one guide
- Simplified layout!
	- Provides step-by-step instructions
	- Summarises the feature at the top of the page

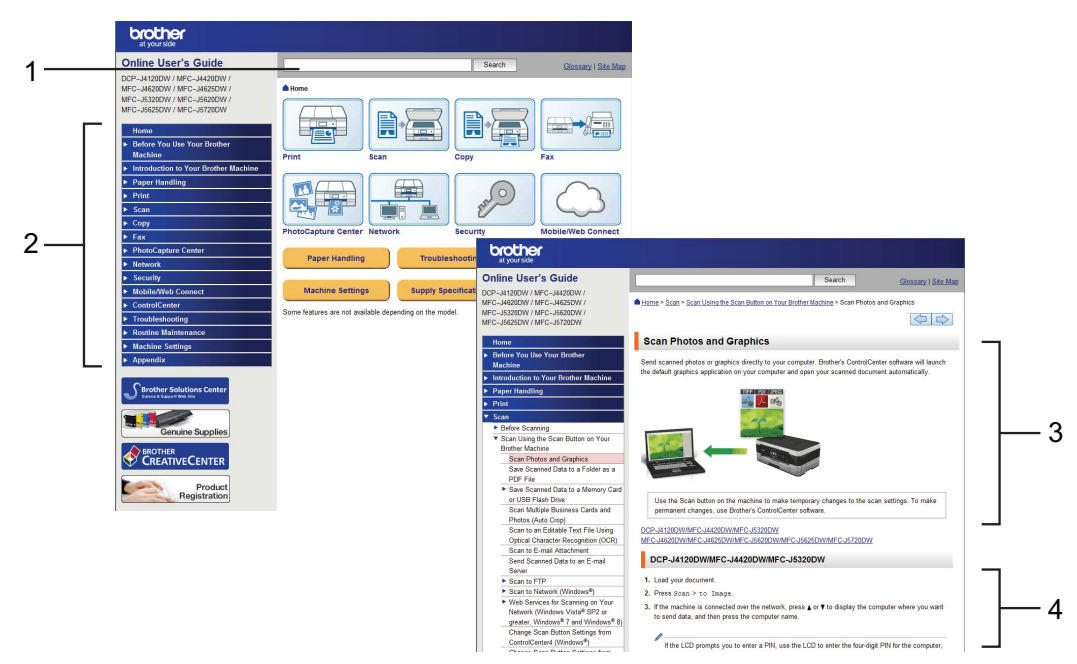

- **1 Search Box**
- **2 Navigation Index**
- **3 Feature Summary**
- **4 Step-by-Step Instructions**

#### **Where can I find the Online User's Guide?**

(Windows®)

Click (**Start**) > **All Programs** > **Brother** > **Brother Utilities** > **DCP-XXXX** (Where XXXX is your model name.) > **Support** > **User's Guides**.

(Windows® 8)

Tap or click (**Brother Utilities**) > **DCP-XXXX** (Where XXXX is your model name.) > **Support** > **User's Guides**.

(Macintosh or other options) Visit Brother Solutions Center: [solutions.brother.com/manuals.](solutions.brother.com/manuals)

# **If you have questions or problems, please take a look at your model's FAQs.**

- Provides several ways to search
- **Displays related questions for additional information**
- Receives regular updates based on customer feedback

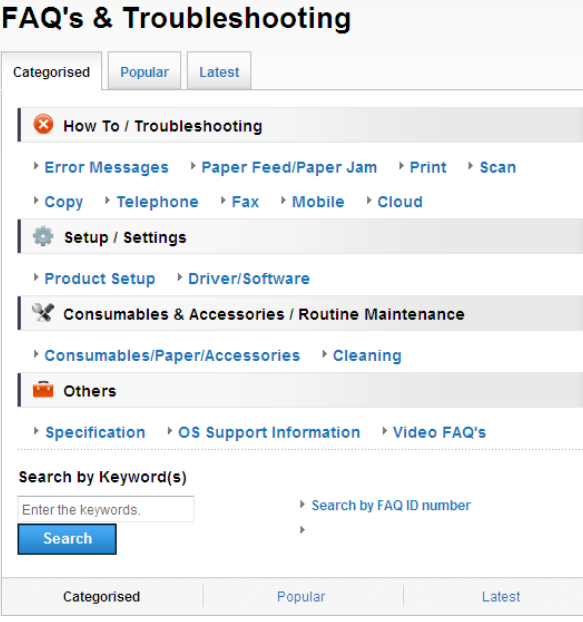

\* The FAQ home page will vary depending on your model.

#### **Where can I find these FAQs?**

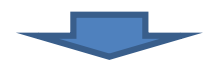

Brother Solutions Center <http://support.brother.com>

# **Table of Contents**

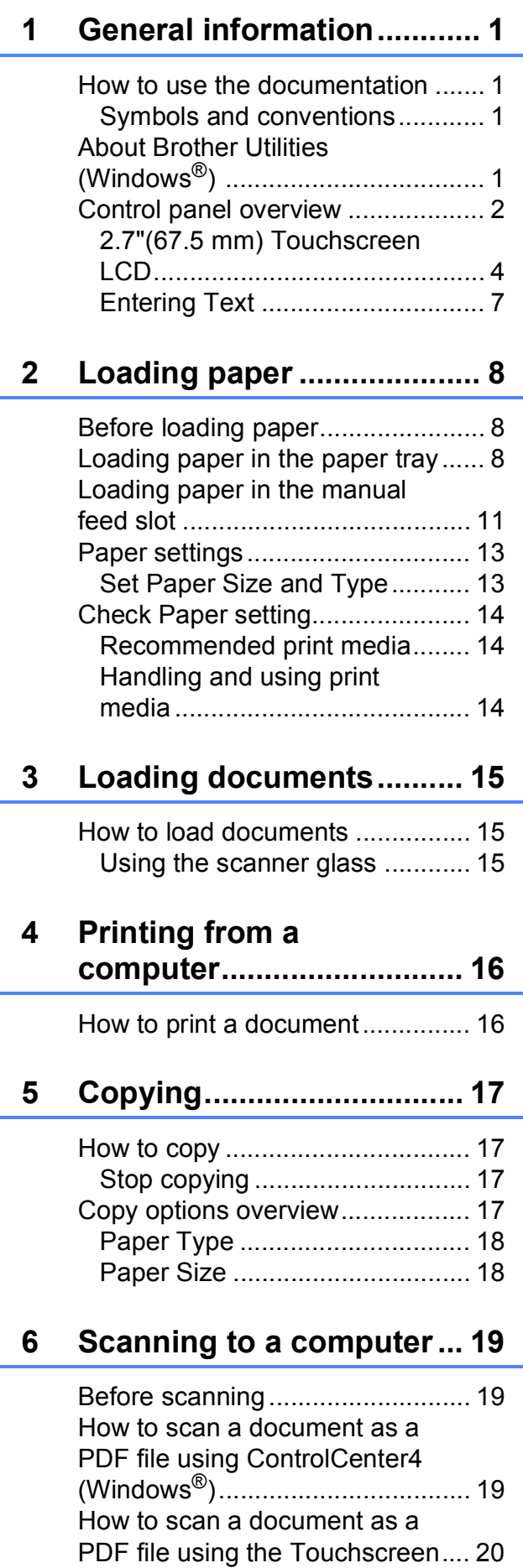

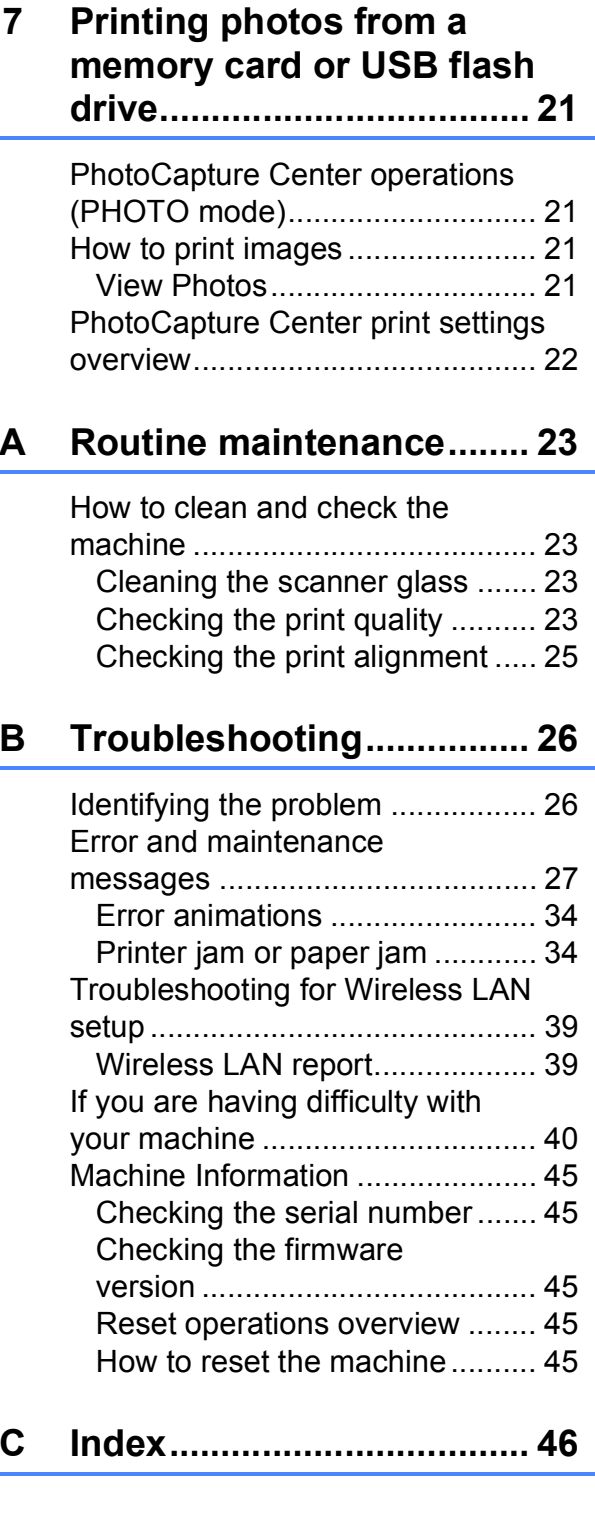

**[Supplies ............................. 47](#page-54-0)**

**1**

# <span id="page-8-0"></span>**General information**

# **documentation <sup>1</sup>**

Thank you for buying a Brother product! Reading the documentation will help you make the most of your machine.

# <span id="page-8-2"></span>**Symbols and conventions <sup>1</sup>**

The following symbols and conventions are used throughout the documentation.

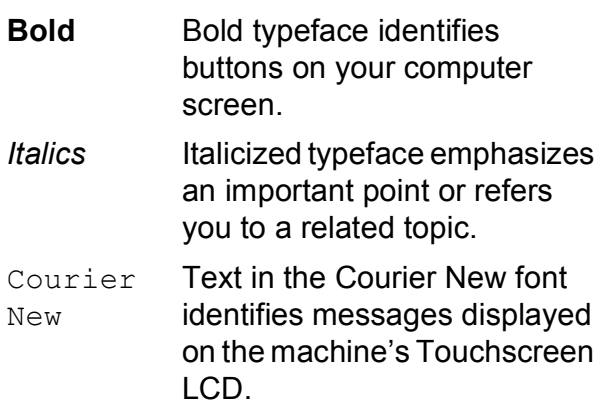

# **IMPORTANT**

IMPORTANT indicates a potentially hazardous situation which, if not avoided, may result in damage to property or loss of product functionality.

# **NOTE**

NOTE specifies the operating environment, conditions for installation, or special conditions of use.

# <span id="page-8-3"></span>**About Brother Utilities (Windows®) 1**

**Brother Utilities** is an application launcher that offers convenient access to all Brother applications installed on your device.

<span id="page-8-1"></span>**1 1** (Windows® XP, Windows Vista®, **1** (Windows® XP, Windows Vista®, **1** Windows® 7, Windows Server® 2003, Windows Server® 2008 and Windows Server® 2008 R2)

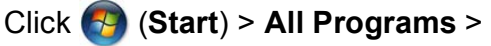

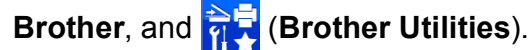

(Windows® 8 and Windows Server® 2012)

Tap or click (**Brother Utilities**)

either on the Start screen or the desktop.

(Windows® 8.1 and

Windows Server® 2012 R2) Move your mouse to the lower left

corner of the **Start** screen and click (if you are using a touch-based device, swipe up from the bottom of the **Start** screen to bring up the **Apps** screen). When the **Apps** screen appears, tap or

click (**Brother Utilities**).

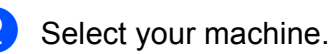

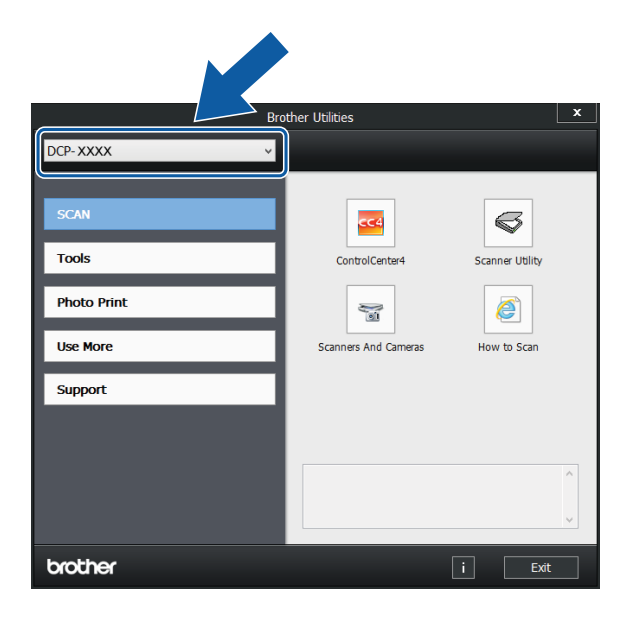

Choose the operation you want.

Chapter 1

# <span id="page-9-0"></span>**Control panel overview**

### **2.7"(67.5 mm) Touchscreen LCD and Touchpanel <sup>1</sup>**

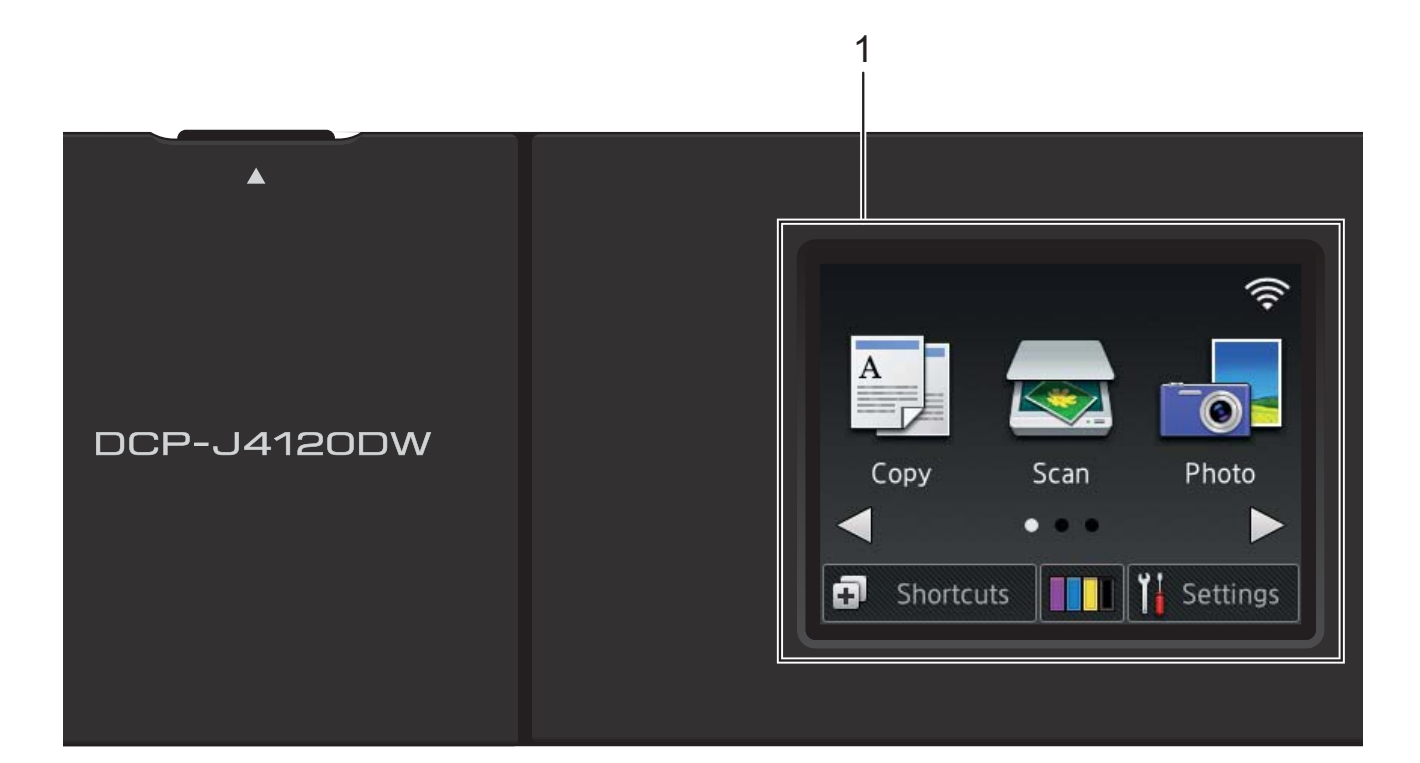

#### <span id="page-9-1"></span>**1 2.7"(67.5 mm) Touchscreen LCD (Liquid Crystal Display)**

Access the menus and options you want by pressing them as they are displayed on the Touchscreen LCD.

You can adjust the angle of the Touchscreen LCD and Touchpanel by lifting it. To lower this control panel, press the release button located behind it, as shown in the illustration.

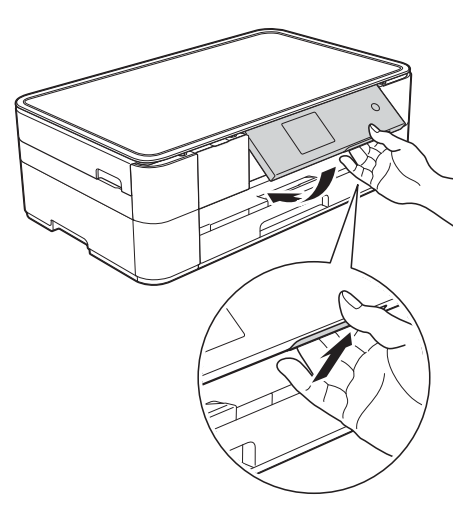

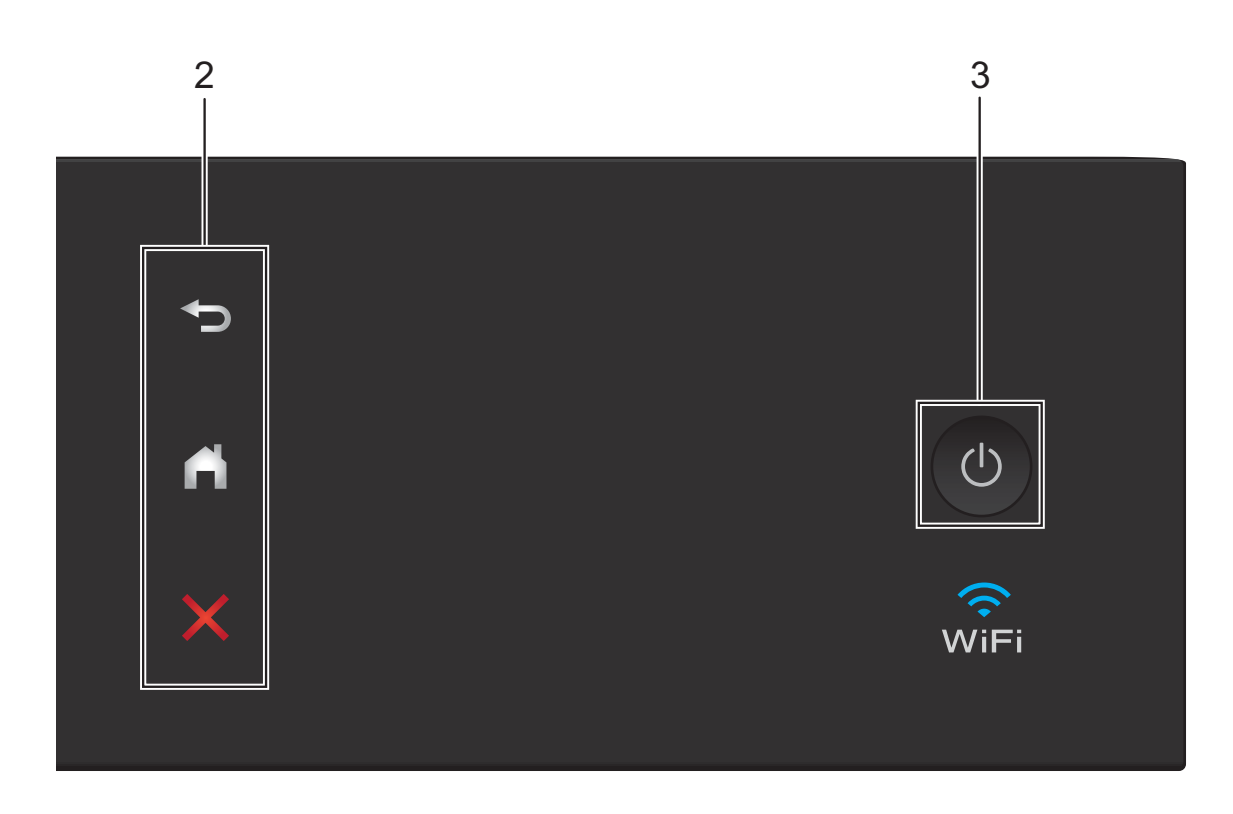

#### **2 Touchpanel:**

#### **Back**

Press to go back to the previous menu level.

**Home** 

Press to return to the Home screen.

#### **EX** Cancel

Press to cancel an operation when lit.

**3 Power On/Off**

Press  $\circ$  to turn the machine on.

Press and hold down  $\left(\bigcup_{n=1}^{\infty}\right)$  to turn the machine

off. The Touchscreen LCD displays Shutting Down and stays on for a few

seconds before turning off.

If you turn the machine off using  $\circ$   $\circ$  , it still

periodically cleans the print head to maintain print quality. To prolong the life of the print head, provide better ink efficiency, and maintain print quality, keep your machine connected to the power at all times.

### <span id="page-11-0"></span>**2.7"(67.5 mm) Touchscreen LCD <sup>1</sup>**

There are three Home screens that you can access by pressing  $\triangle$  or  $\triangleright$ .

From the Home screens, you can access Wi-Fi setup, Shortcuts, Ink levels and Setup screens.

#### **Home Screen 1 <sup>1</sup>**

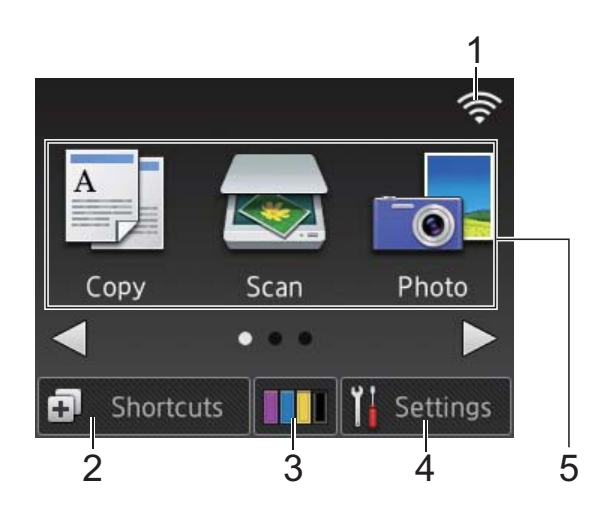

This screen displays the machine's status when the machine is idle.

This screen provides access to Copy, Scan and Photo operations.

This Home screen is also called the Ready Mode screen. When displayed, this indicates that your machine is Ready for the next command.

#### **Home Screen 2**

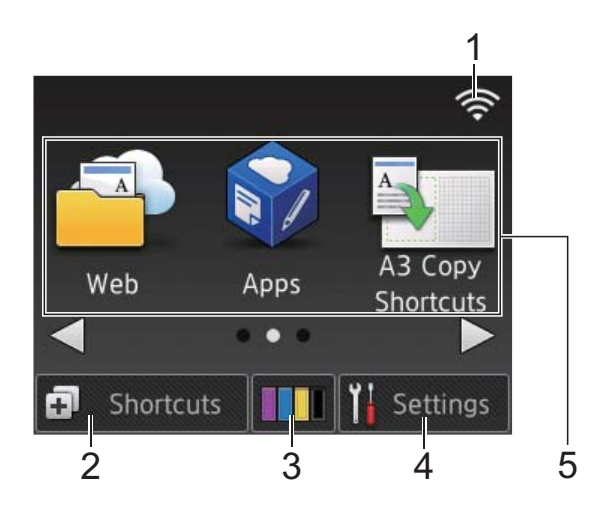

This screen provides access to additional features, such as Web, Apps and A3 Copy Shortcuts operations.

#### **Home Screen 3 <sup>1</sup>**

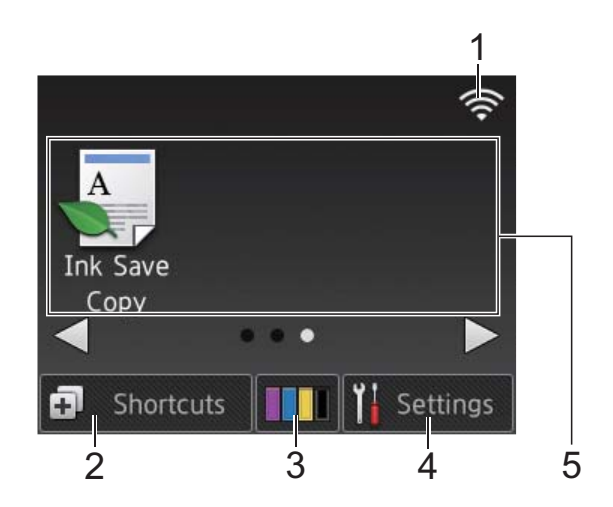

This screen provides access to Ink Save Copy operations.

1 **Wireless Status**

A four-level indicator on the Ready Mode screen displays the current wireless signal strength when using a wireless connection.

- ⊜ ≈
- 0 Max
- $\blacksquare$  When  $w_{\blacksquare}$  appears on the Touchscreen, press it to configure your wireless settings. For more information, see Quick Setup Guide.

### 2 **Shortcuts**

Create Shortcuts for frequently-used operations, such as copying, scanning and using Web Connect.

Three Shortcuts screens are available with space for up to four Shortcuts on each screen.

For more information, see Online User's Guide.

### 3 **Ink**

Displays the available ink volume. Press to access the Ink menu.

When the ink cartridge is near the end of its life or having a problem, an error icon is displayed on the ink colour.

(See Online User's Guide.)

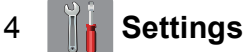

Press to access the settings.

(See *[Settings screen](#page-13-0)* on page 6.)

5 **Modes:**

 $\blacksquare$   $\blacksquare$  Copy

Press to access Copy mode.

 **Scan**

Press to access Scan mode.

# **Photo**

Press to access Photo mode.

## **Web**

Press to connect the Brother machine to an Internet service.

For details, see Web Connect Guide.

# **Apps**

Press to access the Brother Apps menu.

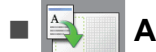

#### **A3 Copy Shortcuts**

Use this preset shortcut to copy on A3 or Ledger size.

(See Online User's Guide.)

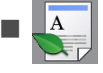

#### **Ink Save Copy**

Press to copy using the ink save mode.

6 **Warning icon** 

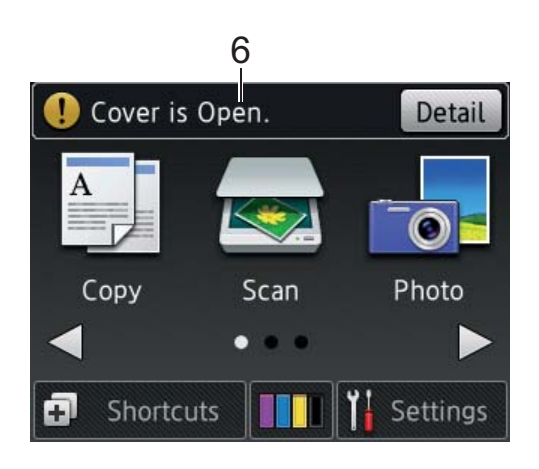

The warning icon  $\left( \cdot \right)$  appears when there is an error or maintenance message; press Detail to view it, and then press

 to return to Ready mode. X

(See *[Error and maintenance messages](#page-34-0)* [on page 27](#page-34-0).)

#### **NOTE**

This product adopts the font of ARPHIC TECHNOLOGY CO., LTD.

#### <span id="page-13-0"></span>**Settings screen <sup>1</sup>**

When you press  $\|\cdot\|_1$  (Settings), the

Touchscreen LCD displays the machine's status.

This screen provides access to all the machine's settings.

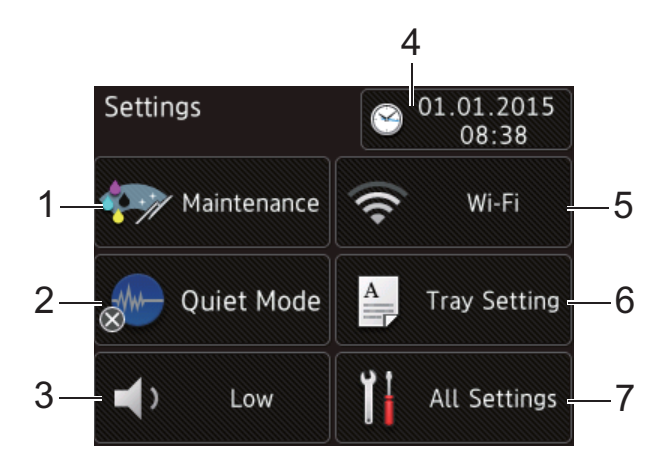

#### 1 **Maintenance**

Press to access the Maintenance menu.

Check and improve the print quality, clean the print head and check the available ink volume. You can also use the Maintenance solution menu to solve a recurring paper jam error.

#### 2 **Quiet Mode**

Displays the Quiet Mode setting. Press to access the Quiet Mode menu.

When this menu is set to  $On, \frac{1}{2}$  is

displayed on the Home screen. The machine's printing noise has been reduced.

For more information, see Online User's Guide.

#### 3 **Beep**

Displays the Beep setting.

Press to access the Beep menu.

For more information, see Online User's Guide.

#### 4 **Date & Time**

Displays the date and time that has been set in the machine.

Press to access the Date & Time menu.

#### 5 **Wi-Fi**

Press to set up a wireless network connection.

A four-level indicator  $\epsilon$  on the screen

displays the current wireless signal strength if you are using a wireless connection.

#### 6 **Tray Setting**

Press to access the Tray Setting menu to change the paper size and paper type.

#### 7 **All Settings**

Press to access the Settings menu.

### <span id="page-14-0"></span>**Entering Text**

When you must enter text into the machine, a keyboard appears on the Touchscreen.

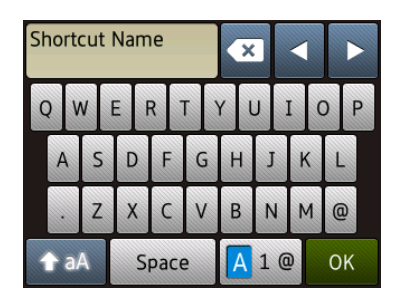

Press  $\boxed{A}$  1  $\degree$  to cycle between letters, numbers and special characters.

#### **NOTE**

- To change between lowercase or uppercase, press  $\hat{A}$  a A
- You can change the keyboard setting of the Touchscreen.

(See Online User's Guide.)

#### **Inserting spaces**

To enter a space, press Space or you can press  $\blacktriangleright$  to move the cursor.

#### **NOTE**

The characters that are available may differ depending on your country.

#### **Making corrections**

If you entered an incorrect character and want to change it, press **d** to move the cursor to highlight the incorrect character, and then press  $\boxed{\infty}$ . Enter the correct character. You can also use the cursor to go back and insert characters.

Press  $\boxed{\infty}$  for each character you want to erase, or press and hold  $\bullet$  to erase all the characters.

```
2
```
# <span id="page-15-0"></span>**Loading paper**

# <span id="page-15-1"></span>**Before loading paper**

Load only one size of paper and one type of paper in the paper tray at a time.

- When loading a different paper size in the tray, you must also change the paper size setting in the machine. (See *[Set Paper](#page-20-2)  [Size and Type](#page-20-2)* on page 13.)
- If the Check Paper setting is  $On$ , the machine displays a message asking if you want to change the paper type and paper size when you pull the paper tray out of the machine. Change the paper size and paper type settings if needed, according to the instructions on the Touchscreen. (See *[Check Paper setting](#page-21-3)* on page 14.)

We explain how to load paper for each tray: Paper tray . . . . . . . . . . . . . . . . See [page 8.](#page-15-3) Manual feed slot . . . . . . . . . . . . See [page 11](#page-18-1).

# <span id="page-15-3"></span><span id="page-15-2"></span>**Loading paper in the paper tray <sup>2</sup>**

#### **Paper size and loading orientation <sup>2</sup>**

The paper size determines the orientation when loading paper in the paper tray.

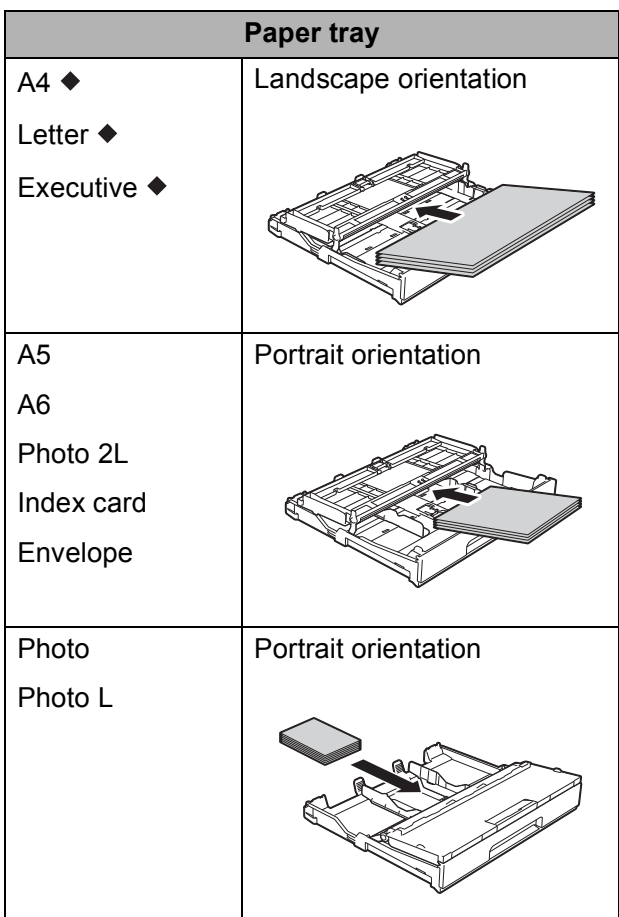

◆ See the details in this chapter.

For information about other paper sizes, see Online User's Guide.

#### **When using A4, Letter or Executive size paper: <sup>2</sup>**

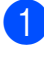

Pull the paper tray completely out of the machine.

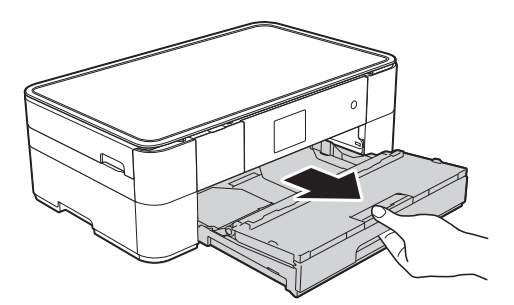

 $\overline{2}$  Open the output paper tray cover (1).

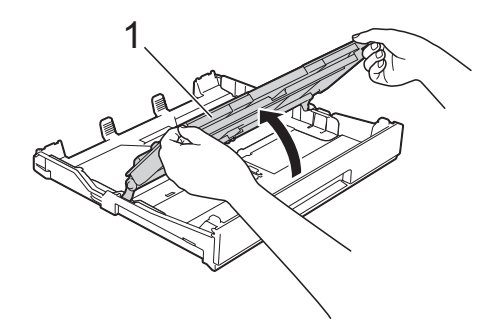

**3** Gently press and slide the paper guides (1) to fit the paper size. Make sure the triangular mark (2) on the paper guide (1) lines up with the mark for the paper size you are using.

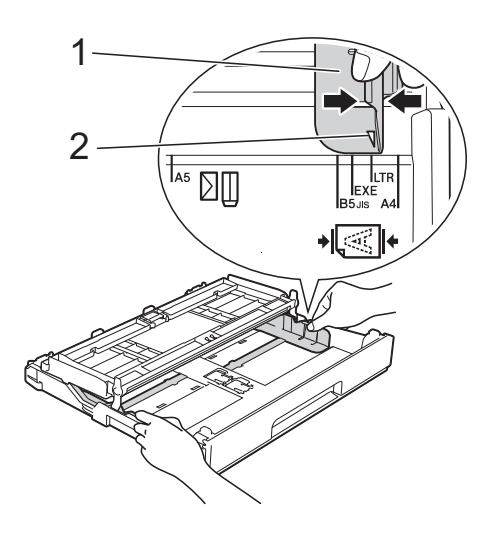

 $\overline{4}$  Fan the stack of paper well to avoid paper jams and misfeeds.

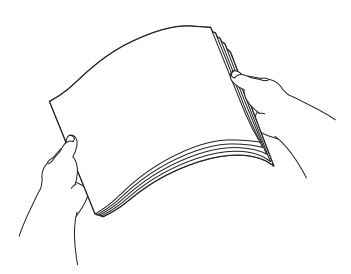

#### **NOTE**

Always make sure the paper is not curled.

**6** Load paper in the paper tray with the printing surface **face down**. Check that the paper is flat in the tray.

#### **Landscape orientation <sup>2</sup>**

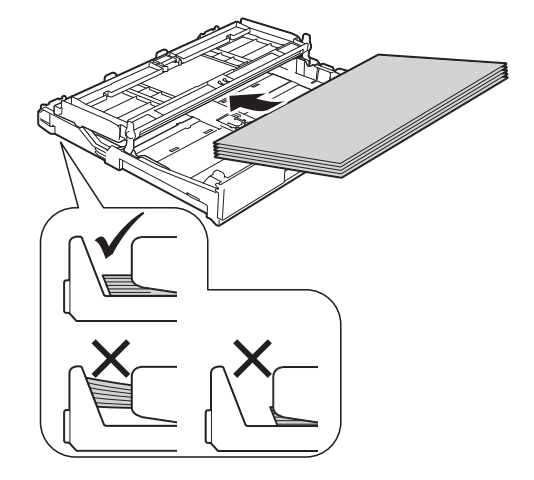

6 Gently adjust the paper guides  $(1)$  to fit the paper.

Make sure the paper guides touch the sides of the paper.

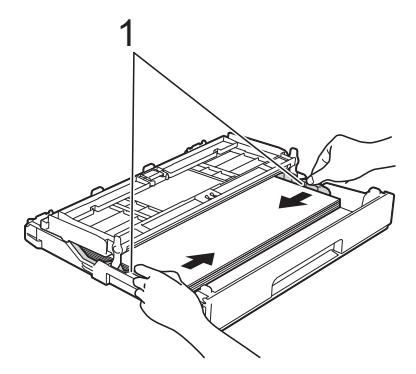

 $\overline{a}$  Check that the paper is flat in the tray and below the maximum paper mark (1).

> Overfilling the paper tray may cause paper jams.

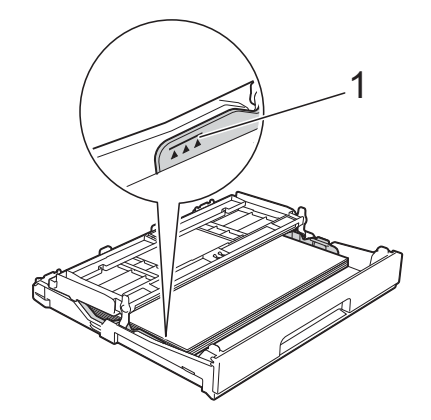

8 Close the output paper tray cover.

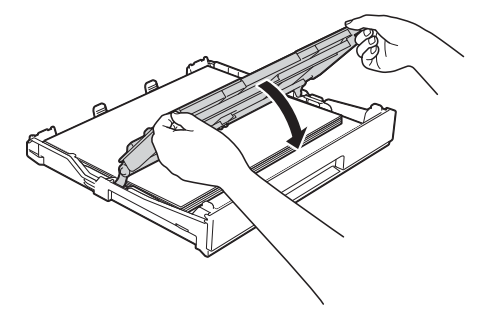

**9** Slowly push the paper tray completely into the machine.

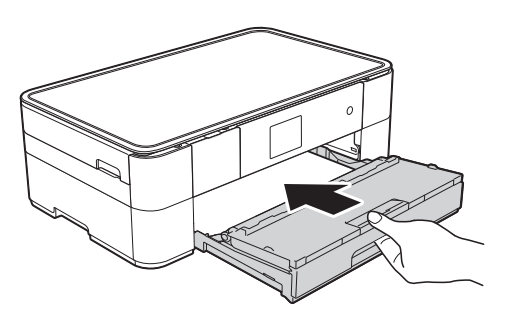

<sup>1</sup> Pull out the paper support (1) until it locks into place, and then unfold the paper support flap (2).

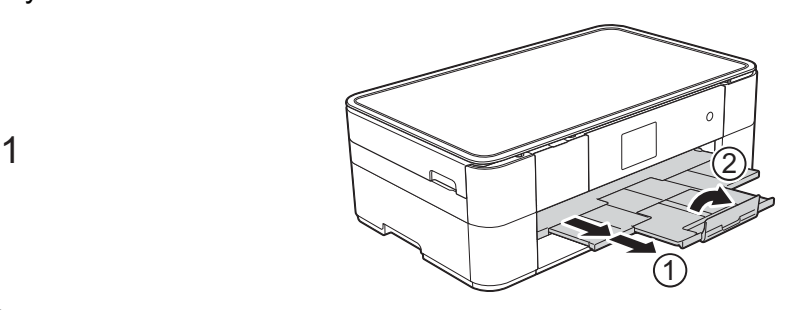

**ii** Change the paper size setting in the machine's menu, if needed. (See *[Set Paper Size and Type](#page-20-2)* [on page 13.](#page-20-2))

**2**

# <span id="page-18-1"></span><span id="page-18-0"></span>**Loading paper in the manual feed slot**

Use the manual feed slot to load special print media, one sheet at a time.

#### **Paper size and loading orientation <sup>2</sup>**

The paper size determines the orientation when loading paper in the manual feed slot.

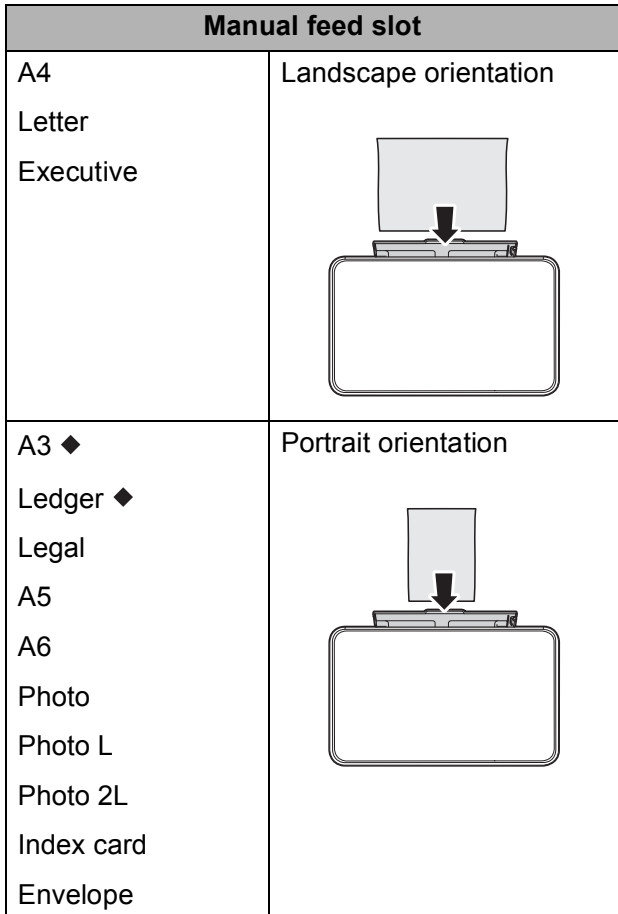

◆ See the details in this chapter.

For information about other paper sizes, see Online User's Guide.

#### **When using A3 or Ledger size paper: <sup>2</sup>**

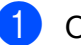

**CO** Open the manual feed slot cover.

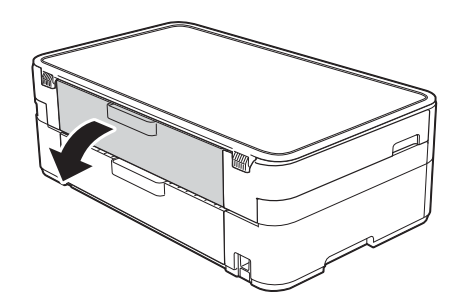

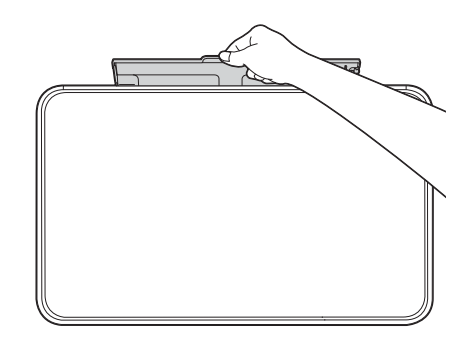

2 Slide the manual feed slot paper guides to fit the paper width that you are using.

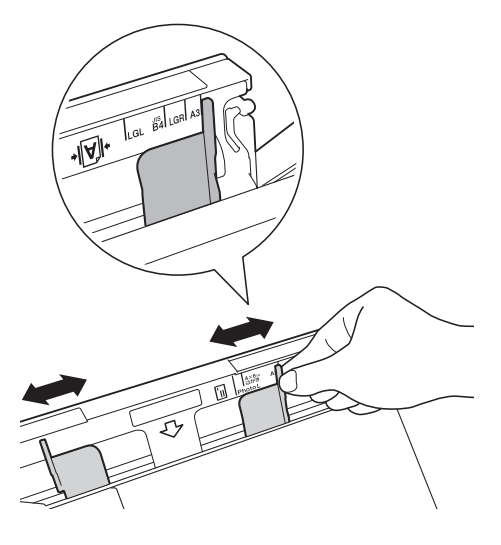

**3** Load *only one* sheet of paper in the manual feed slot with the printing surface **face up**.

#### **Portrait orientation <sup>2</sup>**

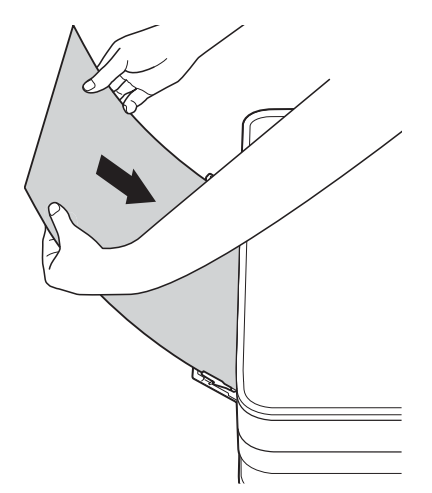

 $\left(4\right)$  Using both hands, gently adjust the manual feed slot paper guides to fit the paper.

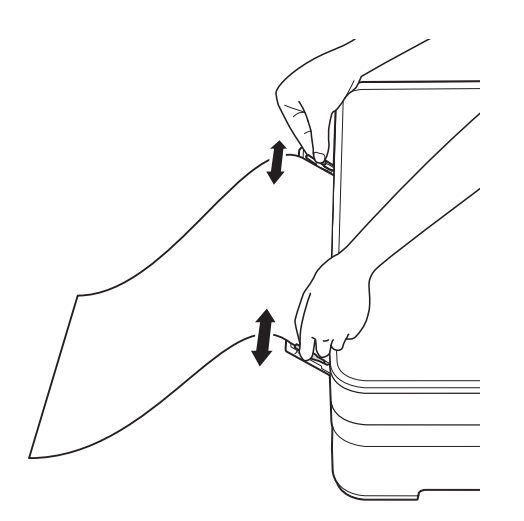

**6** Using both hands, load one sheet of paper in the manual feed slot until the front edge touches the paper feed rollers. Let go of the paper when you hear the machine pull it in a short distance. The Touchscreen displays Manual Feed Slot ready.

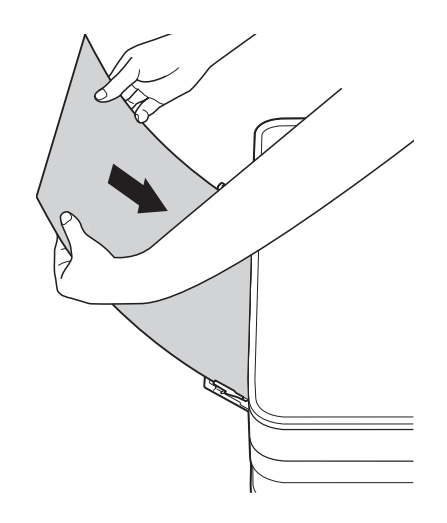

 $\boxed{6}$  Pull out the paper support until it locks into place.

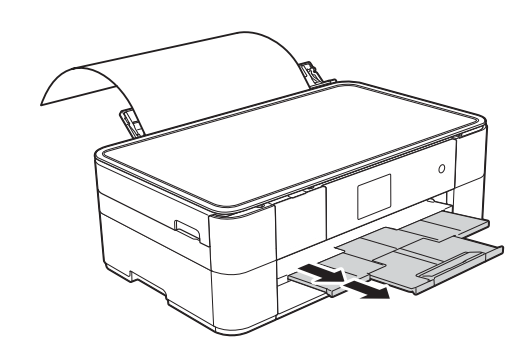

#### **NOTE**

- If the data will not fit on one sheet, the Touchscreen will prompt you to load another sheet of paper. Place another sheet of paper in the manual feed slot, and then press OK on the Touchscreen.
- If you are using paper that is longer than A4 or Letter size or envelopes that are longer than the tray length, close the paper support flap.

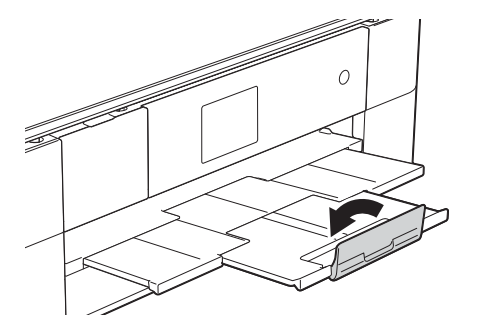

# <span id="page-20-0"></span>**Paper settings**

### <span id="page-20-2"></span><span id="page-20-1"></span>**Set Paper Size and Type**

#### **Paper Type**

To get the best print quality, set the machine for the type of paper you are using.

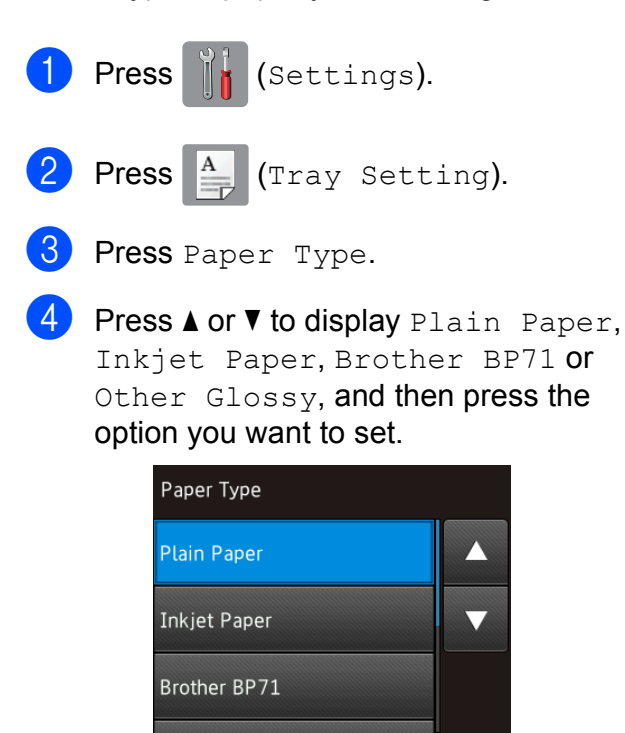

# $\overline{6}$  Press  $\overline{.}$ .

#### **NOTE**

The machine ejects paper with the printed surface face up onto the paper tray at the front of the machine. When using glossy paper, remove each sheet at once to prevent smudging or paper jams.

#### **Paper Size**

You can use the following sizes of paper for copies: A4, A5, A3, Photo  $(10 \times 15 \text{ cm})$ , Letter, Legal and Ledger. When loading a different size of paper in the machine, you must change the paper size setting.

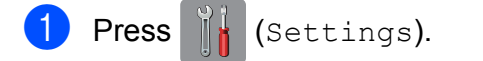

- **Press**  $\mathbb{A}$  (Tray Setting).
- Press Paper Size.
- Press  $\triangle$  or  $\nabla$  to display the paper size options, and then press the option you want.

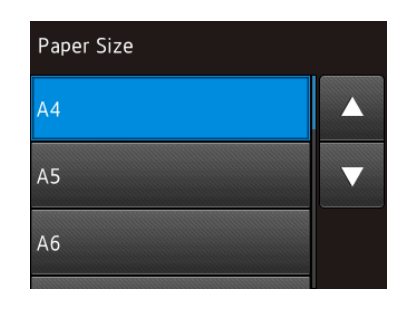

# $6$  Press  $\ddot{\ }$

#### **NOTE**

When you copy using A3, Legal or Ledger size paper, set the paper size option in Copy mode.

# <span id="page-21-3"></span><span id="page-21-0"></span>**Check Paper setting <sup>2</sup>**

If the check paper setting is set to  $On$ , the machine displays a message asking if you want to change the paper type and paper size setting. This message will appear each time you pull the tray out of the machine. The default setting is On.

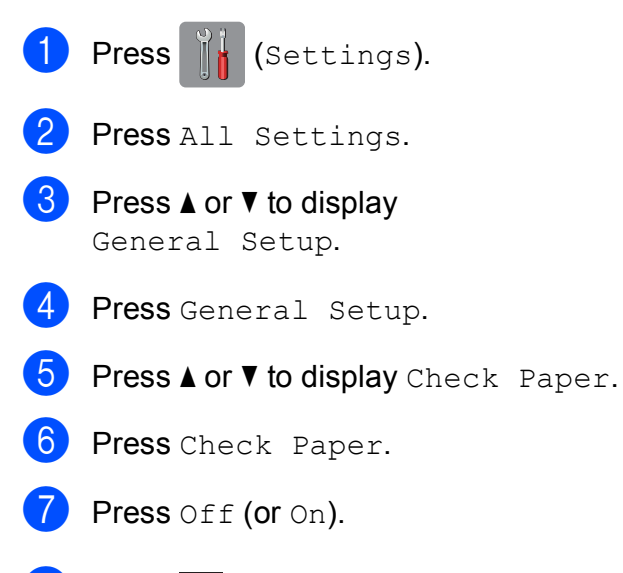

8 Press .

### <span id="page-21-1"></span>**Recommended print media <sup>2</sup>**

To get the best print quality, we recommend using the Brother paper in the table.

If the listed Brother paper is not available in your country, we recommend testing various papers before purchasing large quantities.

#### **Brother paper**

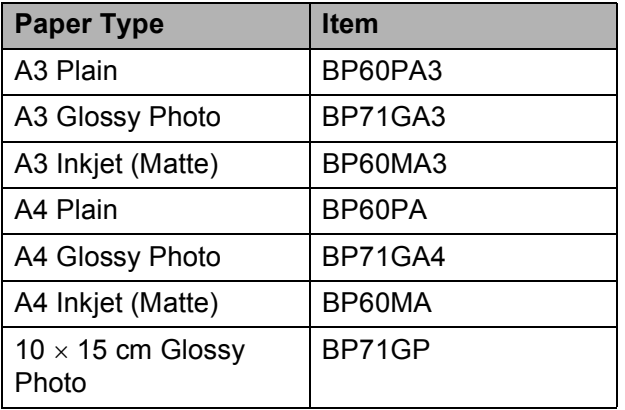

### <span id="page-21-2"></span>**Handling and using print media <sup>2</sup>**

#### **IMPORTANT**

DO NOT use the following kinds of paper:

• Damaged, curled, wrinkled, or irregularly shaped paper

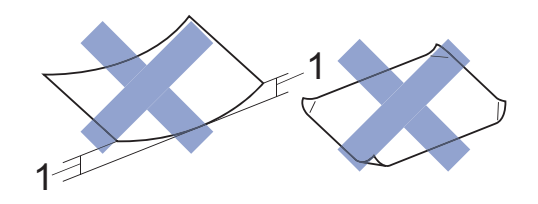

- **1 2 mm or greater curl may cause jams to occur.**
- Extremely shiny or highly textured paper
- Paper that cannot be arranged uniformly when stacked
- Short grain paper

**3**

# <span id="page-22-0"></span>**Loading documents <sup>3</sup>**

# <span id="page-22-1"></span>**How to load documents <sup>3</sup>**

### <span id="page-22-2"></span>**Using the scanner glass <sup>3</sup>**

Use the scanner glass to copy, or scan single pages or pages of a book.

#### **Document Sizes Supported <sup>3</sup>**

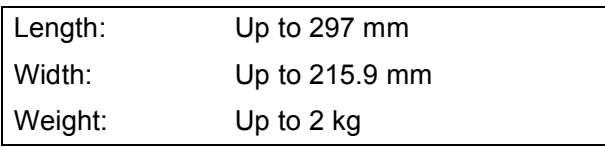

#### **How to load documents <sup>3</sup>**

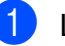

 $\blacksquare$  Lift the document cover.

b Place the document **face down** in the upper left corner of the scanner glass, aligned with the arrow.

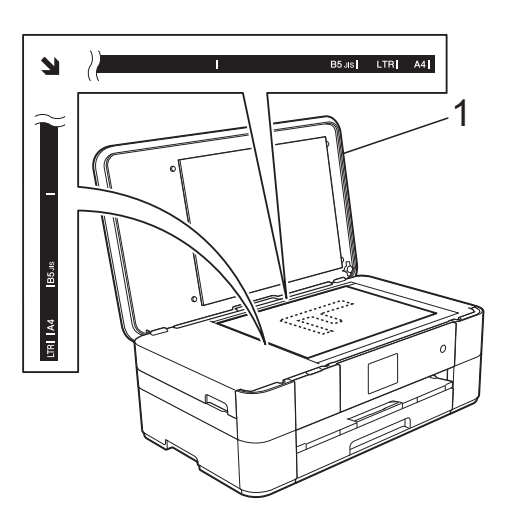

**1 Document Cover**

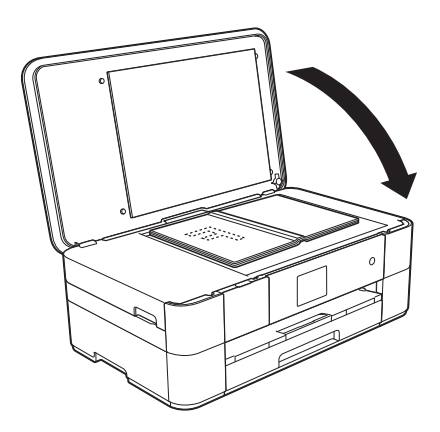

**3** Close the document cover.

#### **IMPORTANT**

If you are scanning a book or thick document, DO NOT slam or press on the document cover.

**4**

# <span id="page-23-0"></span>**Printing from a computer**

# <span id="page-23-1"></span>**How to print a document <sup>4</sup>**

The machine can receive and print data from your computer. Before you can print from a computer, you must install the printer driver.

(See Online User's Guide.)

- $\blacksquare$  Install the Brother printer driver from the CD-ROM or Brother Solutions Center. (See Quick Setup Guide.)
- **2** From your application, select the Print command.
- **3** Select the name of your machine in the **Print** dialog box and click **Properties** or **Preferences**, depending on the application you are using.
- $\overline{4}$  Select the settings you want to change in the Properties dialog box. Commonly used settings include:
	- **Media Type**
	- **Print Quality**
	- **Paper Size**
	- **Orientation**
	- **Colour / Greyscale**
	- Ink Save Mode
	- Scaling
	- **2-sided / Booklet**
- **6** Click OK.
- **6** Click **Print** (or OK depending on the application you are using) to begin printing.

<span id="page-24-0"></span>**Copying <sup>5</sup>**

# <span id="page-24-1"></span>**How to copy <sup>5</sup>**

**5**

**A** Place the document *face down* on the scanner glass. (See *[Using the scanner glass](#page-22-2)* [on page 15.](#page-22-2))

**Press**  $\mathbb{A}$  (Copy).

#### ■ The Touchscreen displays:

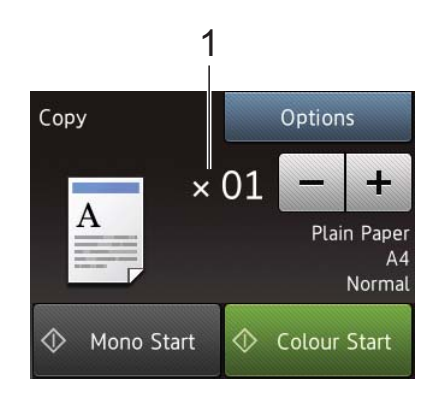

#### **1 No. of Copies**

Enter the number of copies:

- Press or + on the Touchscreen.
- $\blacksquare$  Press the displayed number of copies on the Touchscreen, and then enter the number of copies you want. Press OK.
- If you want more than one copy, enter the number (up to 99).

<span id="page-24-2"></span>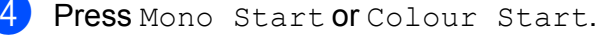

#### **Stop copying <sup>5</sup>**

To stop copying, press  $\blacktriangleright$ .

# <span id="page-24-3"></span>**Copy options overview**

To change the copy options, press  $\text{Copy}$ , and then press  $Options.$  Press  $\blacktriangle$  or  $\nabla$  to scroll through the copy settings. When the setting you want is displayed, press it and choose your option. When you have finished changing options, press OK.

For more information about changing the following copy options, see [page 18](#page-25-2).

- Paper Type
- Paper Size

For more information about changing the following copy options, see Online User's Guide.

- Quality
- Enlarge/Reduce
- Page Layout
- $\blacksquare$  2 in 1 (ID)
- Stack/Sort
- Density
- Ink Save Mode
- Thin Paper Copy
- Book Copy
- Watermark Copy
- Remove Background Colour
- 2-sided Copy
- Set New Default
- Factory Reset

### <span id="page-25-2"></span><span id="page-25-0"></span>**Paper Type**

When copying on a special type of paper, set the machine for the type of paper you are using to get the best print quality.

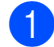

Load your document.

**Press**  $\begin{bmatrix} A & A \\ C & C \end{bmatrix}$  (Copy).

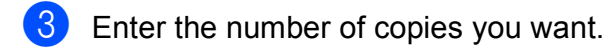

- 4 Press Options.
- Press  $\triangle$  or  $\nabla$  to display Paper Type.
- 6 Press Paper Type.
- **Press**  $\triangle$  **or**  $\nabla$  **to display** Plain Paper, Inkjet Paper, Brother BP71 or Other Glossy, and then press the option you want to set.
- Press OK.
	- Press Mono Start or Colour Start.

### <span id="page-25-1"></span>**Paper Size**

When copying on paper other than A4 size, you must change the Paper Size setting. You can only copy on A4, A5, A3,

Photo (10  $\times$  15 cm), Letter, Legal or Ledger paper.

- Load your document.
- **Press**  $\mathbb{A}$  (Copy).
- Enter the number of copies you want.
- Press Options.
- Press  $\triangle$  or  $\nabla$  to display Paper Size.
- Press Paper Size.
- **Press**  $\triangle$  **or**  $\nabla$  **to display** A4, A5, A3, 10x15cm, Letter, Legal or Ledger, and then press the option you want to set.

#### **NOTE**

- If you select A3, Legal or Ledger, the precautions for loading paper appear. Read the information on the Touchscreen, and confirm by pressing OK.
- If you are using the manual feed slot, insert only one sheet of paper at a time. (See *[Loading paper in the manual feed](#page-18-0)  slot* [on page 11](#page-18-0).)

8 Press OK.

Press Mono Start or Colour Start.

**6**

# <span id="page-26-0"></span>**Scanning to a computer**

# <span id="page-26-1"></span>**Before scanning <sup>6</sup>**

To use the machine as a scanner, install a scanner driver. If the machine is on a network, configure it with a TCP/IP address.

- $\blacksquare$  Install the scanner drivers from the CD-ROM. (See Quick Setup Guide.)
- Configure the machine with a TCP/IP address if network scanning does not work.

(See Online User's Guide.)

# <span id="page-26-2"></span>**How to scan a document as a PDF file using ControlCenter4 (Windows®) <sup>6</sup>**

(For detailed information, see Online User's Guide.)

#### **NOTE**

- The screens on your PC may vary depending on your model.
- This section is based on using the Advanced Mode of ControlCenter4.

ControlCenter4 is a software utility that lets you access the applications you use most often without having to manually launch specific applications.

**Example 2 Load your document.** (See How to load *documents* [on page 15.](#page-22-1))

**2** Click the *C***uty** (ControlCenter4) icon in the task tray, and then click **Open**.

If the ControlCenter4 Mode screen appears, click **Advanced Mode**, and then click **OK**.

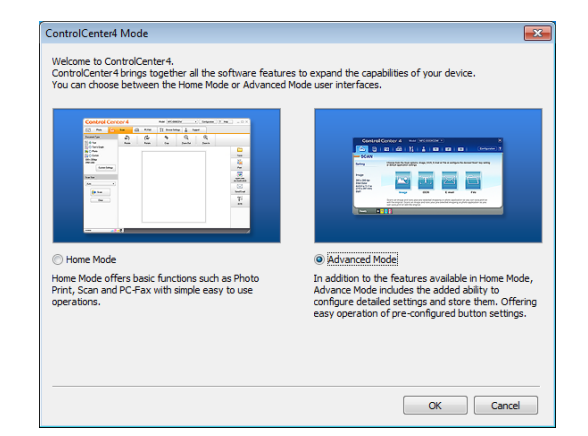

Select your machine from the **Model** drop-down list at the top of the screen.

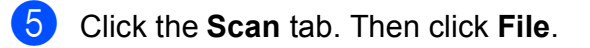

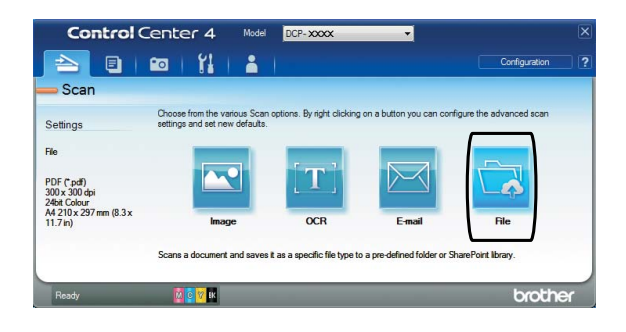

The configuration dialog box appears. Change the default settings if needed.

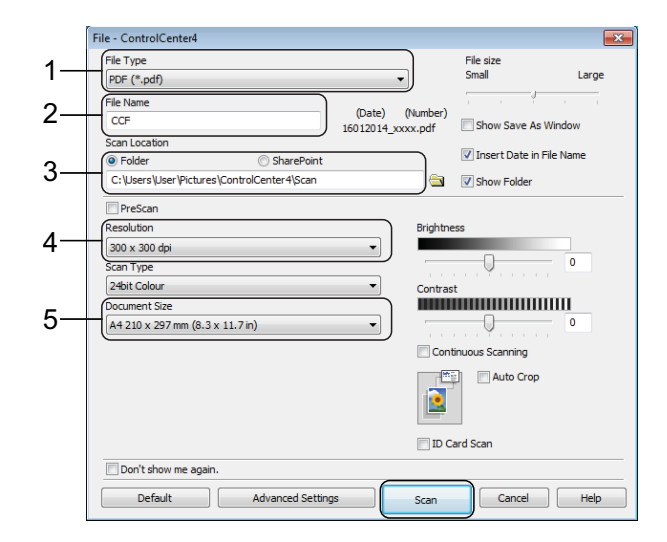

- 1 Select **PDF (\*.pdf)** from the **File Type** drop-down list.
- 2 Type a file name for the document.
- 3 Click **Folder**. You can save the file to the default folder, or select your preferred folder by clicking the

(**Browse**) button.

- 4 Select a scanning resolution from the **Resolution** drop-down list.
- 5 Select the document size from the **Document Size** drop-down list.

#### **6** Click **Scan**.

The machine starts scanning. The folder where the file is saved opens automatically.

# <span id="page-27-0"></span>**How to scan a document as a PDF file using the Touchscreen**

a Load your document. (See *[How to load](#page-22-1)  documents* [on page 15.](#page-22-1))

**Press**  $\left( \text{Scan} \right)$ .

- Press  $\triangleleft$  or  $\triangleright$  to display to File.
- Press to File.
- $\overline{5}$  If the machine is connected to a network, press the PC Name. Do one of the following:
	- To use the default settings, go to step  $\mathbf{0}$ .
	- To change the default settings, go to step  $\mathbf{\Theta}$  $\mathbf{\Theta}$  $\mathbf{\Theta}$ .
- <span id="page-27-2"></span>6 Press Options.
	- Press Scan Settings, and then press Set at Device.

 $\vert$  Choose the settings for Scan Type, Resolution, File Type, Scan Size and Remove Background Colour if required.

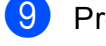

 $\Theta$  Press OK.

<span id="page-27-1"></span>10 Press Start. The machine starts scanning.

#### **NOTE**

The following scan modes are available:

- to OCR
- to File
- to Image
- to Media
- to E-mail
- to FTP
- to Network
- to Web
- $WS_{\text{scan}}$ <sup>1</sup> (Web Services Scan)
- <span id="page-27-3"></span>Windows<sup>®</sup> users only. (Includes Windows Vista<sup>®</sup> SP2 or later, Windows<sup>®</sup> 7 and Windows<sup>®</sup> 8) (See Online User's Guide.)

# <span id="page-28-0"></span>**Printing photos from a memory card or USB flash drive <sup>7</sup>**

# <span id="page-28-1"></span>**PhotoCapture Center operations (PHOTO mode) <sup>7</sup>**

Even if your machine is *not* connected to a computer, you can print photos directly from a USB flash drive.

# <span id="page-28-2"></span>**How to print images <sup>7</sup>**

## <span id="page-28-3"></span>**View Photos <sup>7</sup>**

**7**

You can preview your photos on the Touchscreen before you print them. If your photos are large files there may be a delay before each photo appears.

#### **IMPORTANT**

DO NOT insert more than one media card in the machine at the same time. Doing this may cause damage to the machine.

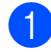

Open the media slot cover.

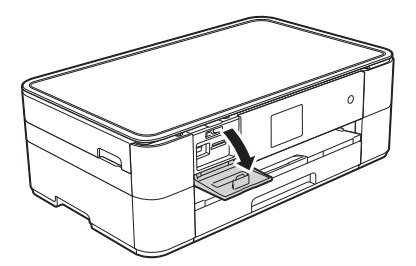

**2** Put the memory card or USB flash drive in the correct slot.

- Press Photo.
	- Press < or  $\triangleright$  to display View Photos.

Press View Photos.

 $\begin{bmatrix} 6 \end{bmatrix}$  Do one of the following:

- $\blacksquare$  To choose the photos you want to print, or to print multiple copies of an ima[g](#page-28-4)e, go to step  $\bullet$ .
- $\blacksquare$  To print all the photos, press Print All. Press Yes to confirm. Go to step  $\mathbf{0}$ .
- <span id="page-28-4"></span>Press  $\triangleleft$  or  $\triangleright$  to display the photo you want to print, and then press it.
- <span id="page-28-6"></span>Enter the number of copies:
	- $\blacksquare$  Press or + on the Touchscreen.
	- $\blacksquare$  Press the number of copies to display the dial pad on the Touchscreen, and then use it to enter the number of copies. Press OK.

Press OK.

- Repeat steps  $\bigcirc$  $\bigcirc$  $\bigcirc$  and  $\bigcirc$  until you [h](#page-28-6)ave selected all the photos you want to print.
- <span id="page-28-5"></span>Press OK
- Read and confirm the displayed list of options.
- Press Print Settings to change the paper type and paper size.

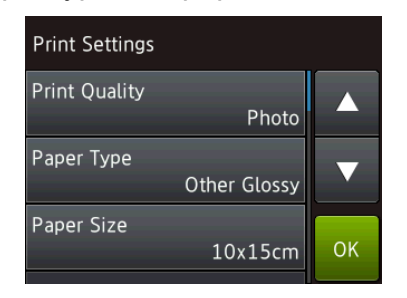

- Press  $\triangle$  or  $\nabla$  to display Paper Type and press it, and then press the option you want.
- Press  $\triangle$  or  $\nabla$  to display Paper Size and press it, and then press the option you want.

Change other print settings if needed. When finished, press OK.

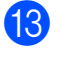

13 Press Start.

14 Wait until the message on the Touchscreen disappears after printing, and then remove the memory card or USB flash drive from the media slot.

# <span id="page-29-0"></span>**PhotoCapture Center**  print settings overview

You can temporarily change the print settings for the next print.

The machine returns to its default settings after printing.

#### **NOTE**

You can save the print settings you use most often by setting them as the default.

(See Online User's Guide.)

**A**

# <span id="page-30-0"></span>**Routine maintenance**

# <span id="page-30-1"></span>**How to clean and check the machine**

### <span id="page-30-2"></span>**Cleaning the scanner glass**

- Unplug the machine from the electrical socket.
- Lift the document cover  $(1)$ . Clean the scanner glass (2) and the white plastic (3) with a soft lint-free cloth moistened with a non-flammable glass cleaner.

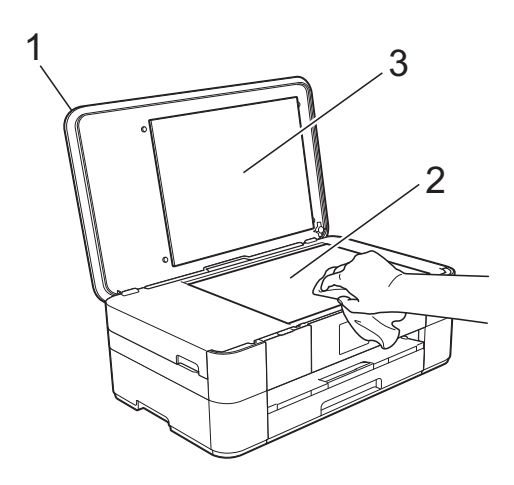

### <span id="page-30-3"></span>**Checking the print quality <sup>A</sup>**

If faded or streaked colours and text appear on your printouts, some of the print head nozzles may be clogged. Check this by printing the Print Quality Check Sheet and looking at the nozzle check pattern.

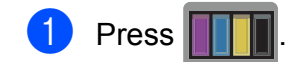

#### **NOTE**

You can also press  $\left\| \cdot \right\|$  (Settings) and

then press Maintenance.

- **2** Press  $\triangle$  or  $\blacktriangledown$  to display Improve Print Quality.
- Press Improve Print Quality.
- Press Check Print Quality.
- <span id="page-30-4"></span> $\blacktriangleright$  Following the instructions on the Touchscreen, load A4 or Letter size plain paper in the paper tray, and then press Start. The machine prints the Print Quality Check Sheet.
- 6 Check the quality of the four colour blocks on the sheet.
- The Touchscreen displays a message asking about the print quality. Do one of the following:
	- $\blacksquare$  If all lines are clear and visible, press No to finish the Print Quality check, and then go to step  $\mathbf{\oplus}$ .
	- $\blacksquare$  If you can see missing short lines as shown in the illustration, press  $Yes.$

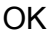

Poor

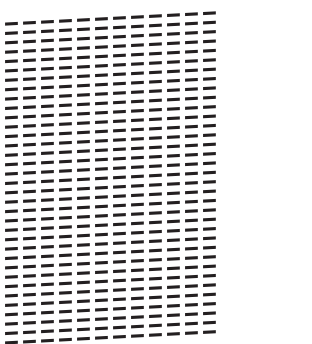

- 
- $\left| \begin{array}{l} 8 \end{array} \right|$  The Touchscreen displays a message asking you to check the print quality of each colour. Following the instructions on the Touchscreen, press 1, 2, 3 or 4 to select the example most similar to the Print Quality Check Sheet for each colour.
- **i** If you press number 2, 3, or 4, the Touchscreen prompts you to start cleaning. Press Start.
- **ii** After the cleaning procedure is finished, pr[e](#page-30-4)ss  $Yes$ , and return to step  $\bigcirc$ .
- <span id="page-31-0"></span> $\bullet$  Press  $\bullet$  .

If you clean the print head at least five times and the print has not improved, try installing a new Brother Original Innobella replacement ink cartridge for each problem colour. Try cleaning the print head up to five more times. If the print has not improved, contact Brother customer service or your local Brother dealer.

#### **IMPORTANT**

DO NOT touch the print head. Touching the print head may cause permanent damage and may void the print head's warranty.

#### **NOTE**

When a print head nozzle is clogged, the printed sample looks like this.

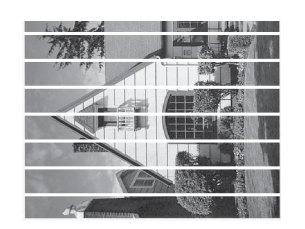

#### Letter, A4 and Executive

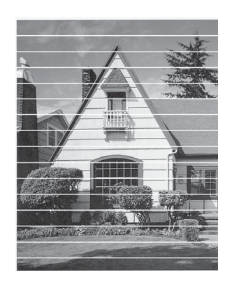

A3, Ledger, Legal, A5, A6, envelopes, Photo (10  $\times$  15 cm), Photo L (89  $\times$  127 mm), Photo 2L (13  $\times$  18 cm) and Index Card  $(127 \times 203 \text{ mm})$ 

After the print head nozzle is cleaned, the horizontal lines are gone.

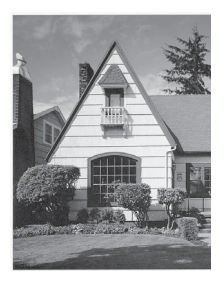

# <span id="page-32-0"></span>**Checking the print alignment <sup>A</sup>**

If your printed text becomes blurred or images become faded, you may need to adjust the print alignment after transporting the machine.

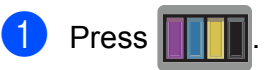

#### **NOTE**

You can also press  $\left\| \cdot \right\|$  (Settings) and then Maintenance.

- **2** Press  $\triangle$  or  $\triangledown$  to display Improve Print Quality.
- Press Improve Print Quality.
- Press Alignment.
- Press Next.
- **6** Press  $\triangle$  or  $\nabla$  to display the paper size that needs a print alignment adjustment, and then press it.
- Press Basic alignment or Advanced alignment.
- $\vert 8 \rangle$  Following the instructions on the Touchscreen, load plain paper of the selected size in the paper tray or manual feed slot, and then press Start. The machine prints the Alignment Check Sheet.

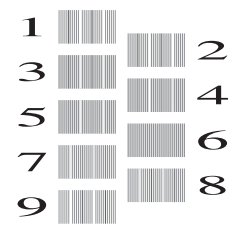

<span id="page-32-1"></span>**9** For the "A" pattern, press  $\triangle$  or  $\nabla$  to display the number of the test print that has the least visible vertical stripes  $(1-9)$ , and press it. Then press  $OK.$ In the example, number 6 is the best choice.

- $\overline{10}$  Do one of the following:
	- If you selected Basic alignment, repeat step  $\odot$  for patterns B to H.
	- $\blacksquare$  If you selected Advanced alignment, repeat step  $\odot$  for patterns B to Z.

#### **NOTE**

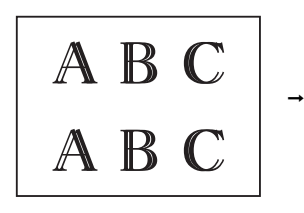

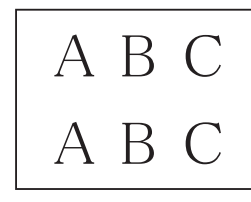

When the print alignment is not adjusted correctly, text looks blurry.

After the print alignment is adjusted correctly, text looks sharp.

**A**

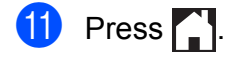

#### **NOTE**

For more information about cleaning and checking the machine, see Online User's Guide.

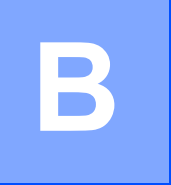

# <span id="page-33-0"></span>**Troubleshooting**

If you think there is a problem with your machine, check each of the items below first and follow the troubleshooting tips.

You can correct most problems yourself. If you need additional help, the Brother Solutions Center offers the latest FAQs and troubleshooting tips.

Visit [http://support.brother.com.](http://support.brother.com)

# <span id="page-33-1"></span>**Identifying the problem**

First, check the following:

- $\blacksquare$  The machine's power cord is connected correctly and the machine is powered on.
- All of the protective parts have been removed.
- $\blacksquare$  Paper is loaded correctly in the paper tray.
- The interface cables are securely connected to the machine and the computer, or the wireless connection is set up on both the machine and your computer.
- Touchscreen Messages

(See *[Error and maintenance messages](#page-34-1)* on page 27.)

If you did not solve the problem with the above checks: See *[If you are having difficulty with your](#page-47-1)  machine* [on page 40.](#page-47-1)

# <span id="page-34-1"></span><span id="page-34-0"></span>**Error and maintenance messages**

As with any sophisticated office product, errors may occur and supplies must be replaced. If this happens, your machine identifies the error or required routine maintenance and displays the appropriate message. The most common error and maintenance messages are shown in the following table.

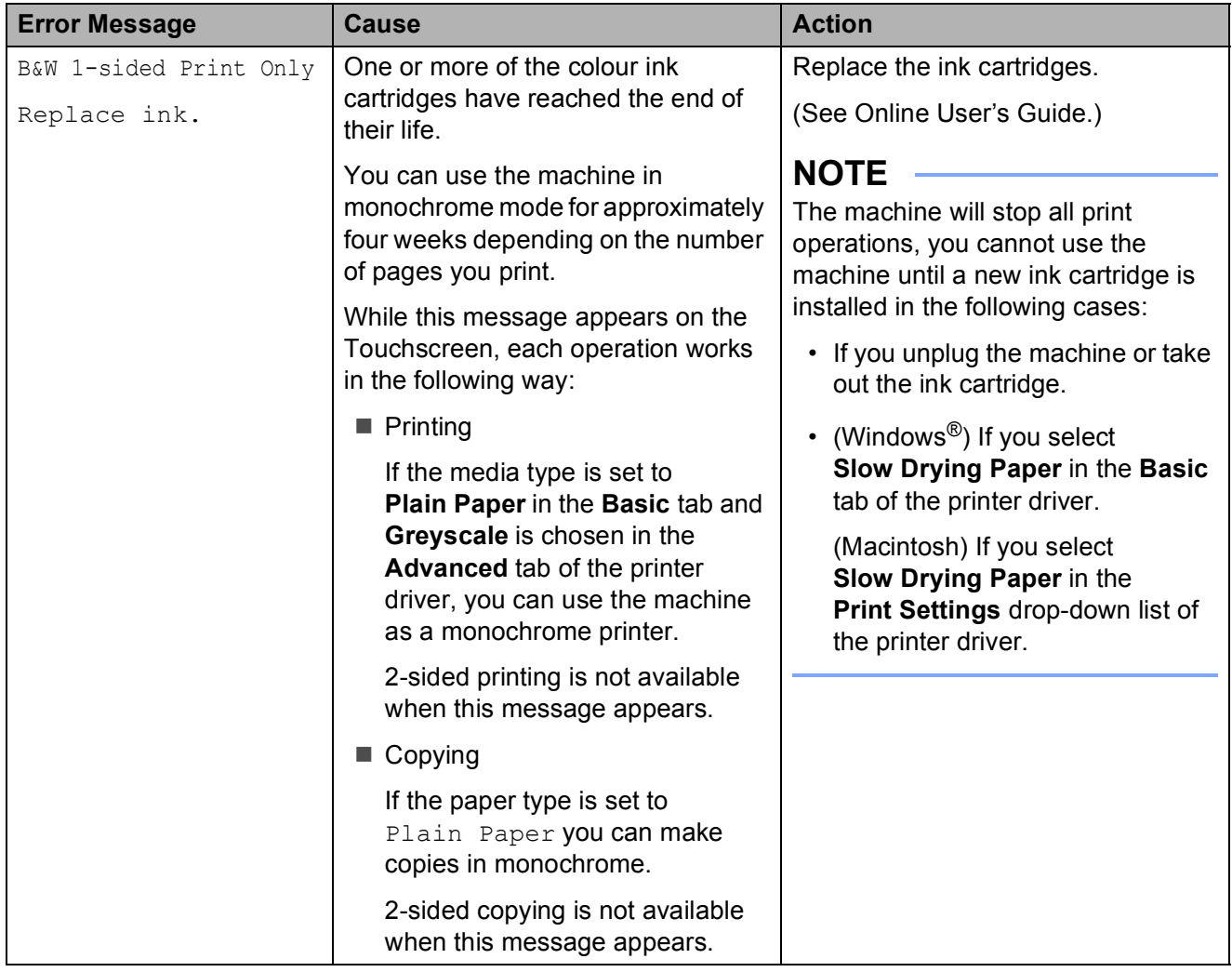

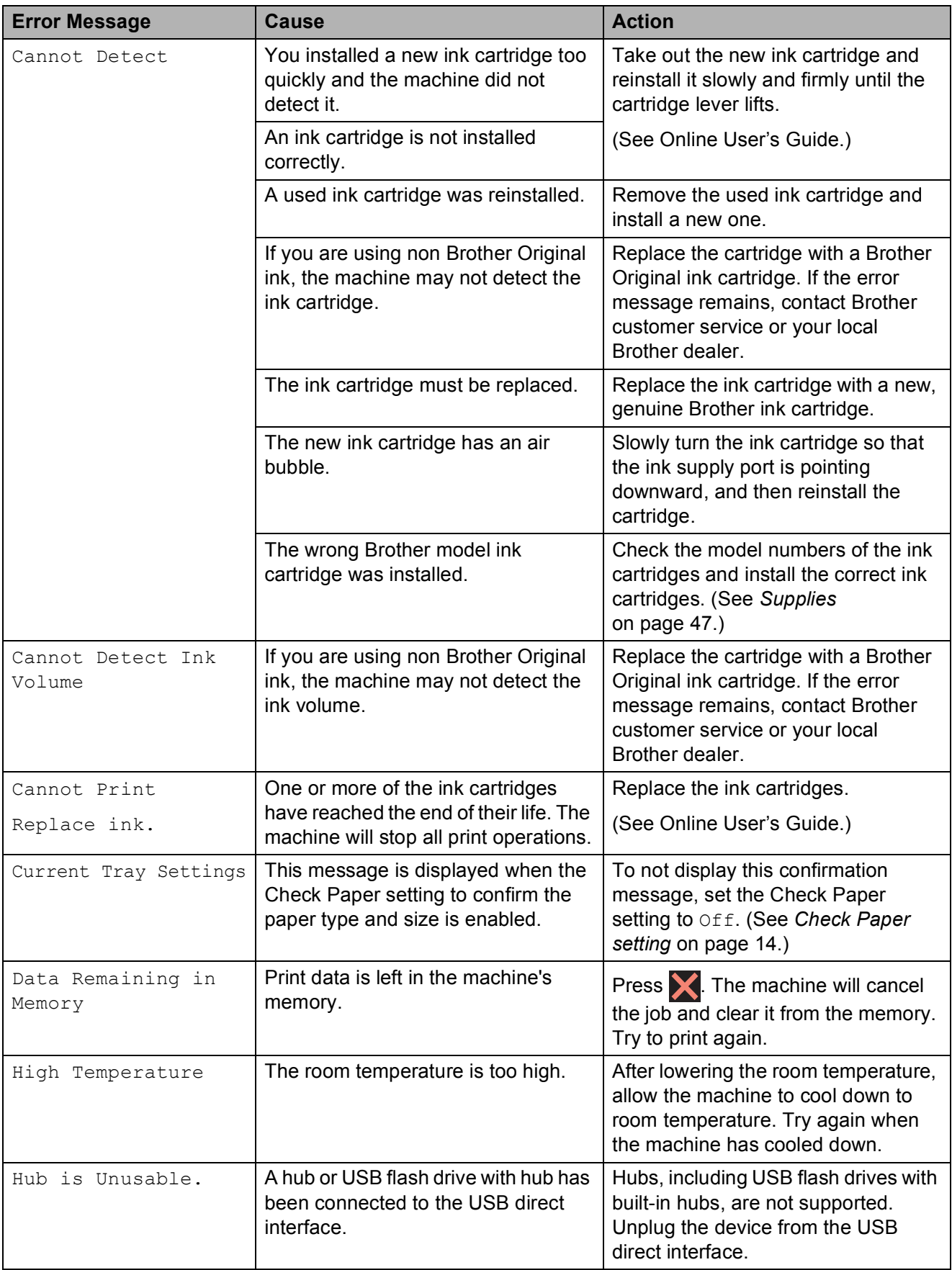

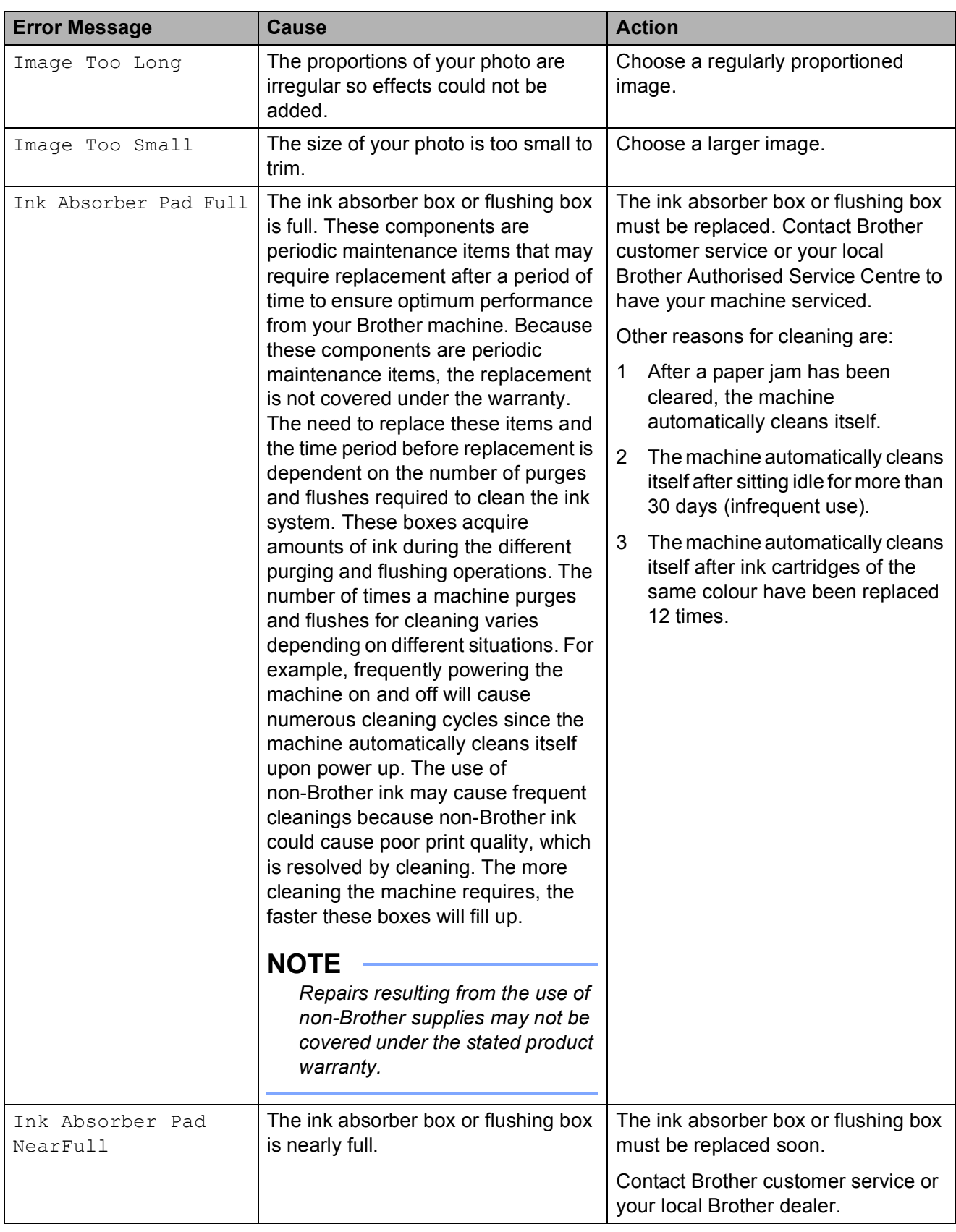

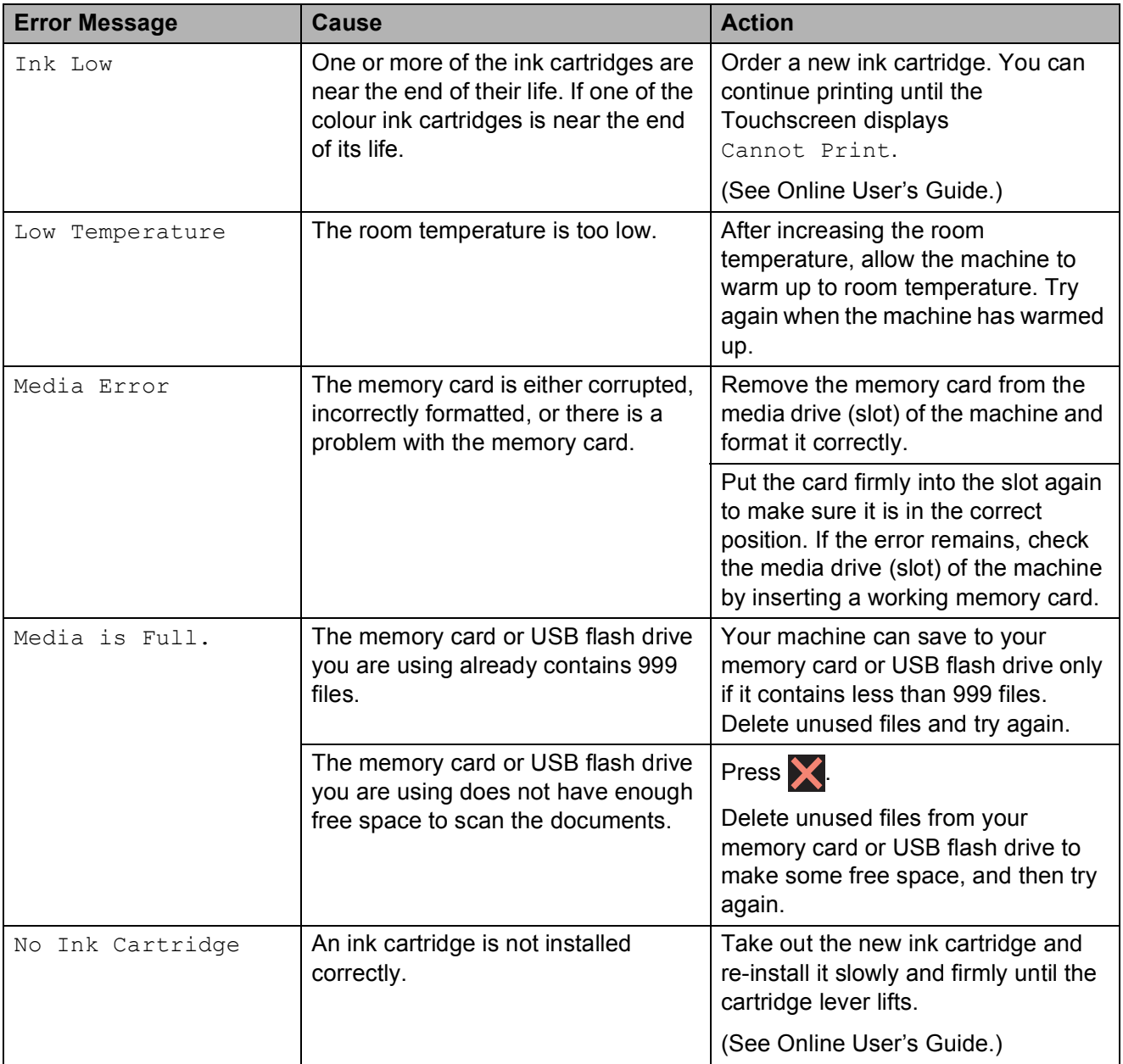

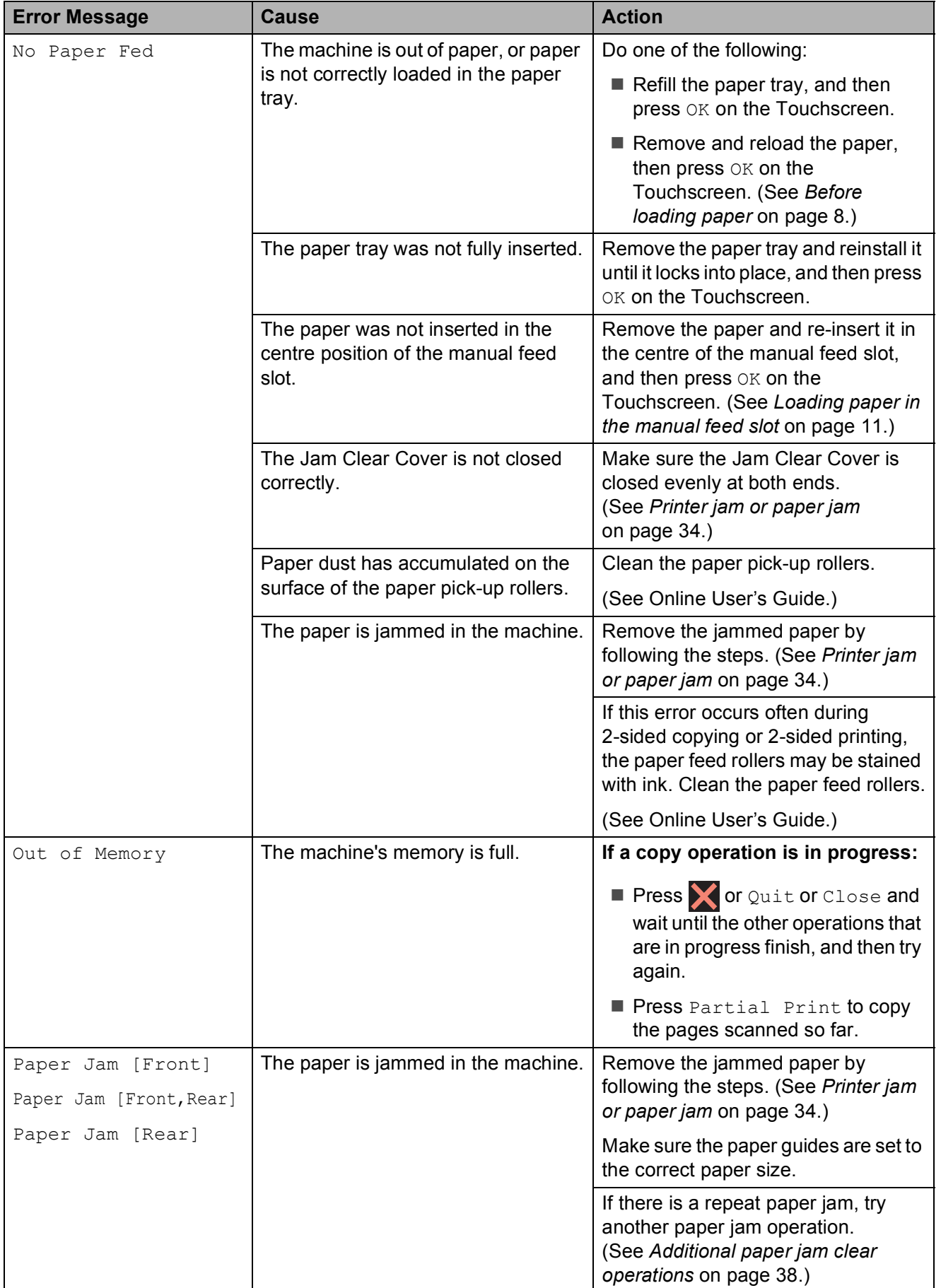

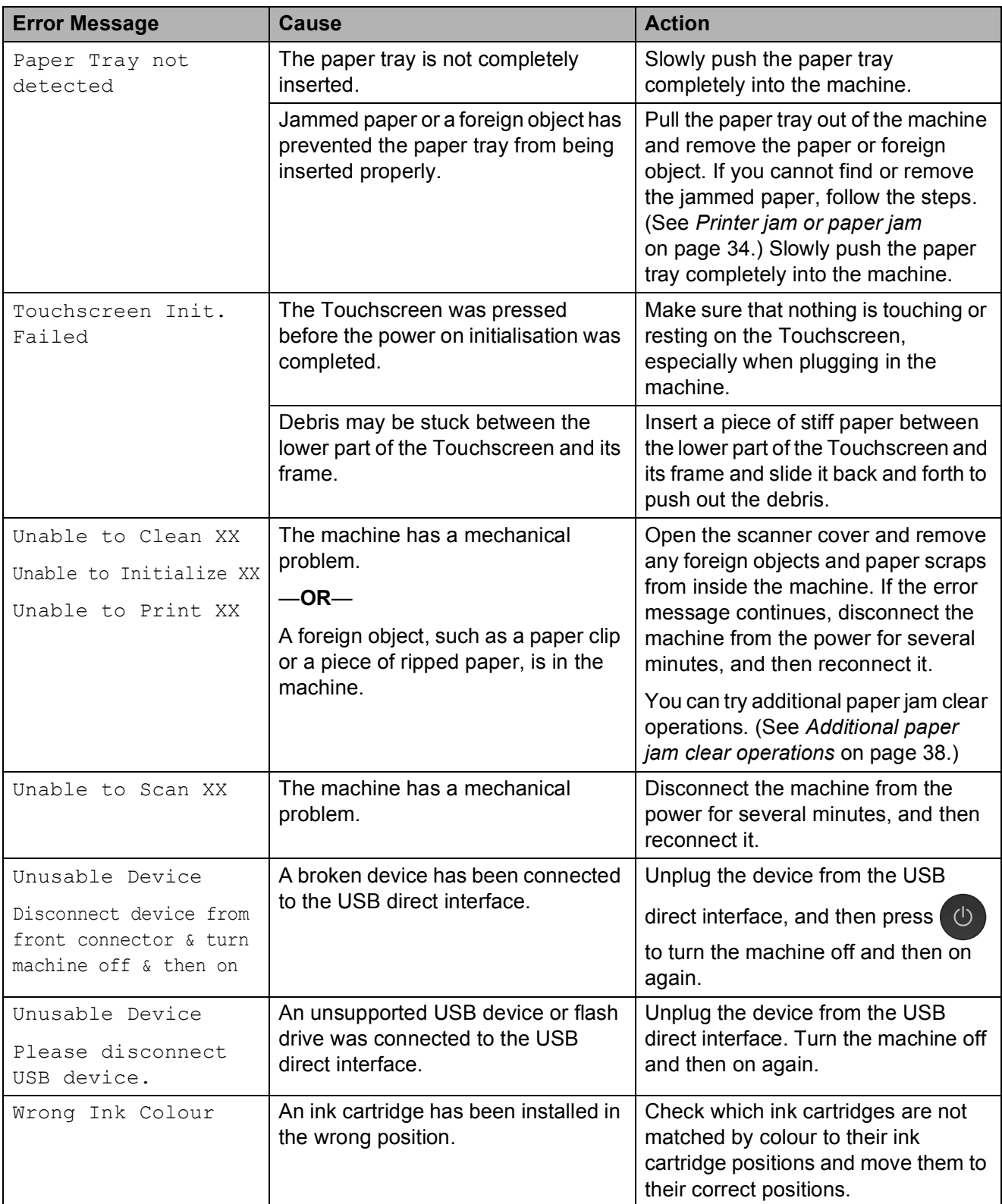

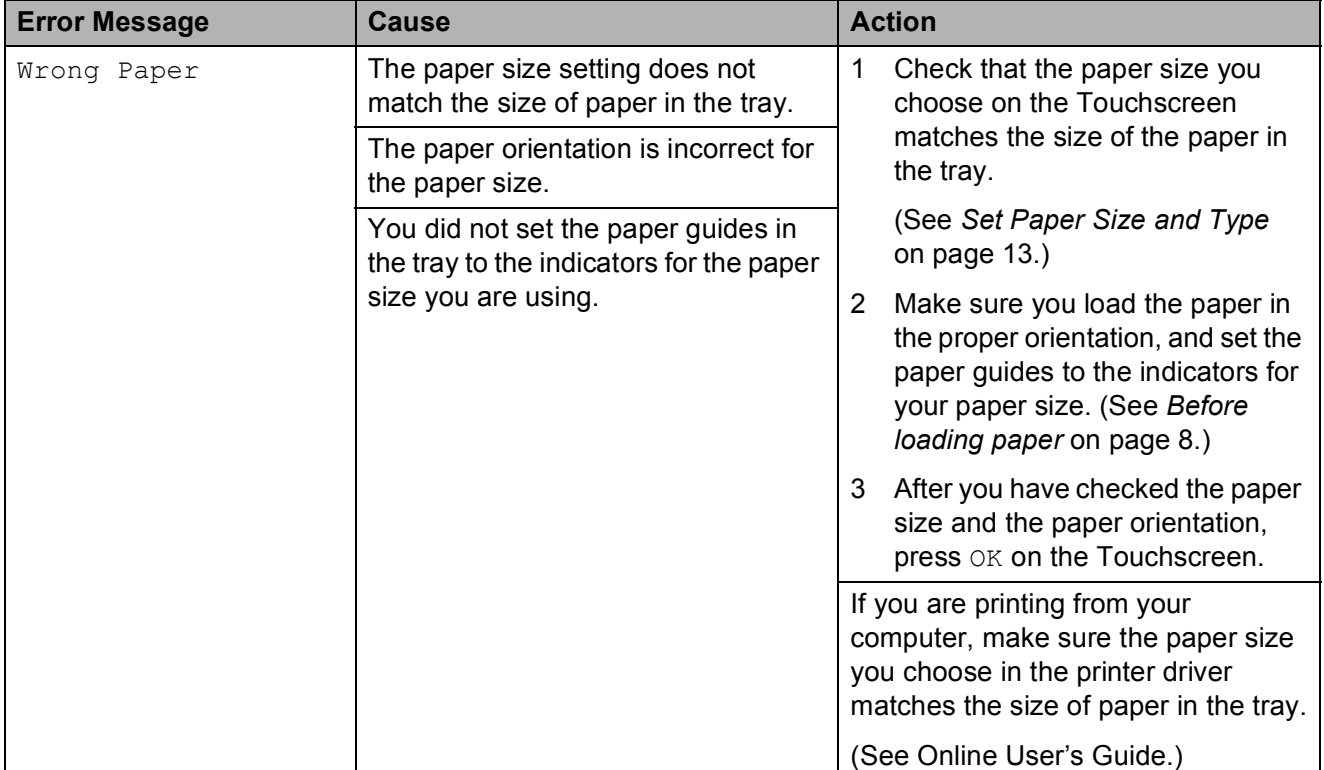

### <span id="page-41-0"></span>**Error animations**

Error animations display step-by-step instructions when paper gets jammed. You can read the steps at your own pace by pressing  $\blacktriangleright$  to see the next step and  $\blacktriangleleft$  to see the previous step.

### <span id="page-41-2"></span><span id="page-41-1"></span>**Printer jam or paper jam**

**Follow these steps to locate and remove the jammed paper if the Touchscreen displays: Paper Jam [Front] or** 

**Paper Jam [Front,Rear] <sup>B</sup>**

#### **NOTE**

If the Touchscreen displays Paper Jam [Rear], see [page 36](#page-43-0).

- $\blacksquare$  Unplug the machine from the electrical socket.
- $\overline{2}$  Pull the paper tray (1) completely out of the machine.

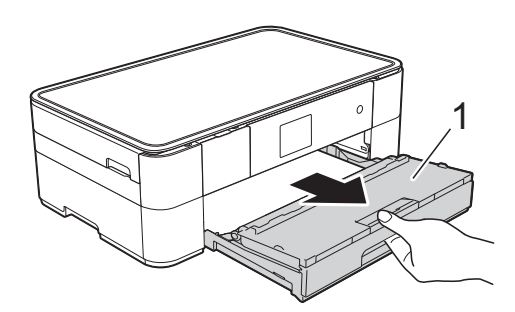

 $\overline{3}$  Pull out the jammed paper (1).

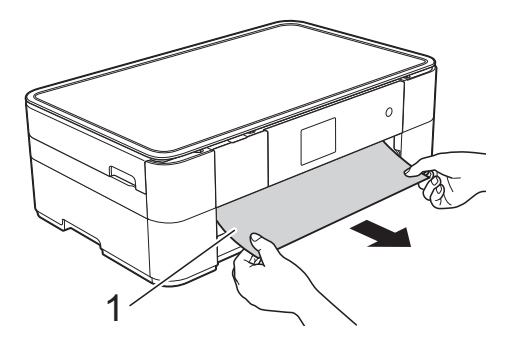

Lift the Jam Clear Flap, and remove the jammed paper.

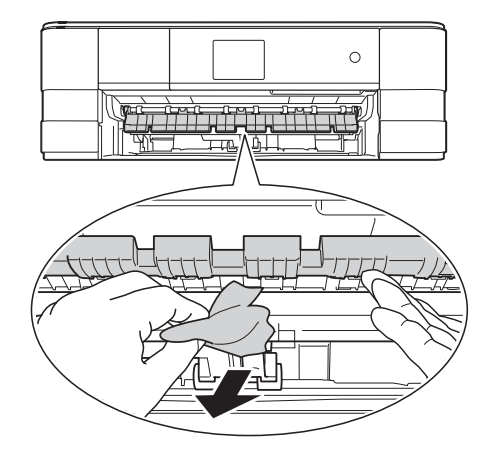

 $\overline{6}$  Make sure you look carefully inside the machine above and below the Jam Clear Flap for scraps of paper.

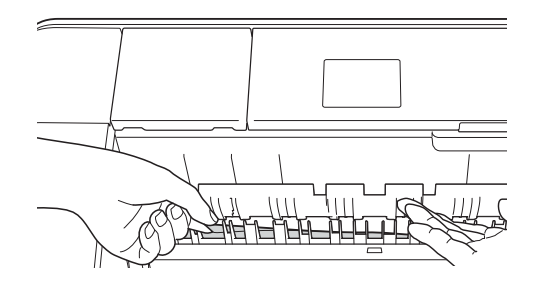

 $\boxed{6}$  Put the paper tray firmly back in the machine. 1

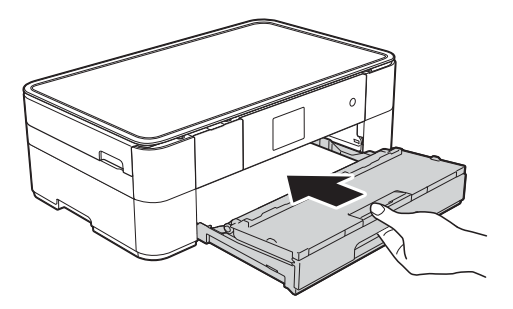

 $\overline{7}$  Using both hands, use the finger holds on each side of the machine to lift the scanner cover (1) into the open position.

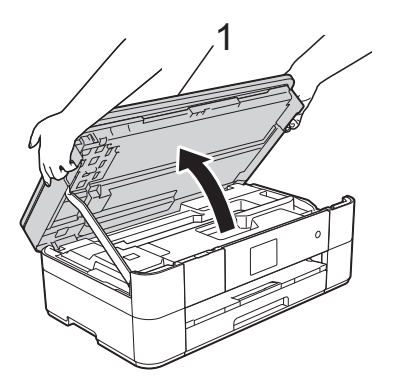

8 Slowly pull the jammed paper (1) out of the machine.

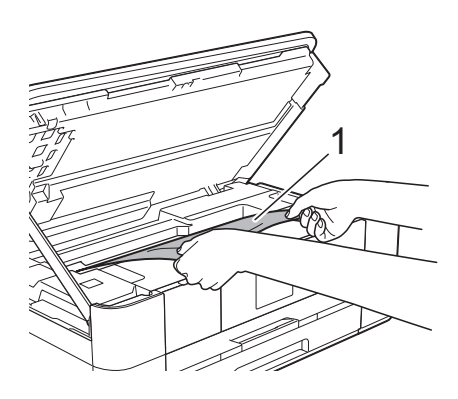

 $\left( 9\right)$  Move the print head (if necessary) to reach any paper remaining in this area. Make sure no jammed paper is left in the corners of the machine (1) and (2).

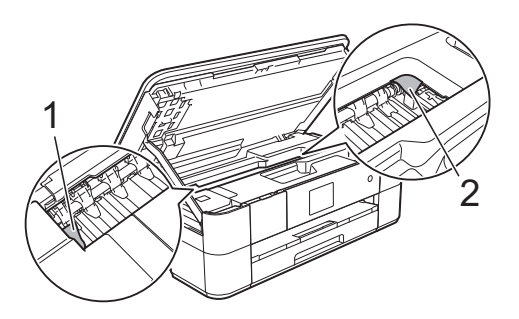

#### **IMPORTANT**

- If paper is jammed under the print head, unplug the machine from the power source, and then move the print head to reach the paper.
- If the print head is in the right corner as shown in the illustration, you cannot move the print head. Reconnect the power cord.

Hold down  $\blacktriangleright$  until the print head moves to the centre. Then unplug the machine from the power source and remove the paper.

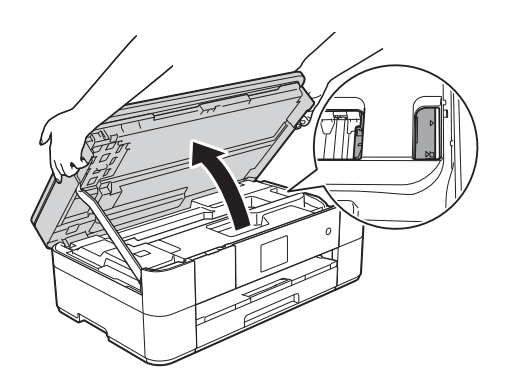

- If ink gets onto your skin, immediately wash with soap and plenty of water.
- 10 Gently close the scanner cover using the finger holds on each side.

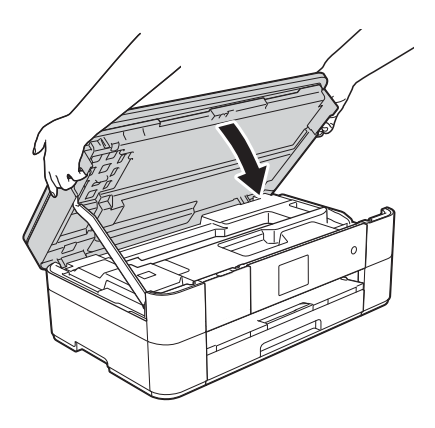

Do one of the following:

- $\blacksquare$  If the Touchscreen displays Paper Jam [Front], go to step  $\mathbf{\mathbb{G}}$ .
- $\blacksquare$  If the Touchscreen displays Paper Jam [Front, Rear], go to step  $\mathbf{0}$ .

<span id="page-43-2"></span>**f** Open the Jam Clear Cover (1) at the back of the machine.

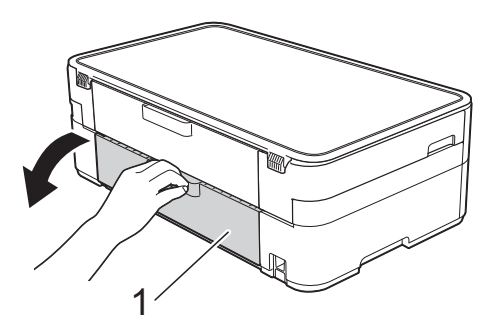

**12** Open the inside cover (1).

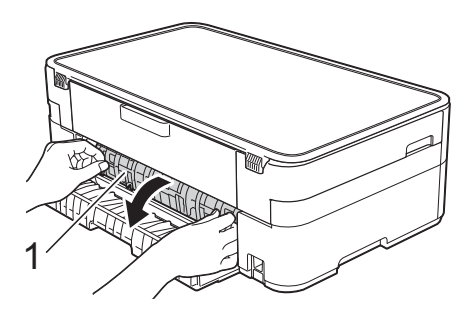

**13** Make sure you look carefully inside for jammed paper. If there is any jammed paper, slowly pull it out of the machine.

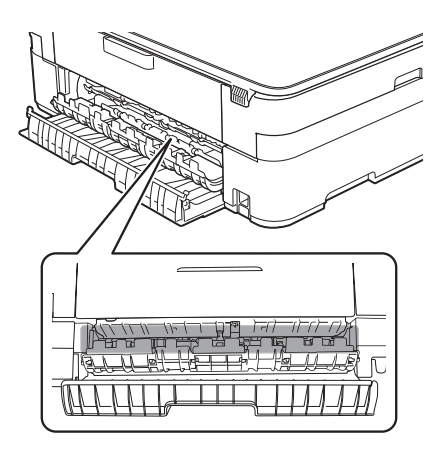

14 Close the inside cover and Jam Clear Cover. Make sure the covers are closed completely.

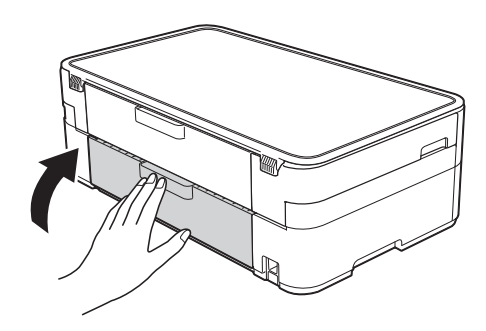

<span id="page-43-1"></span>**is** Pull out the paper support (1) until it locks into place, and then unfold the paper support flap (2).

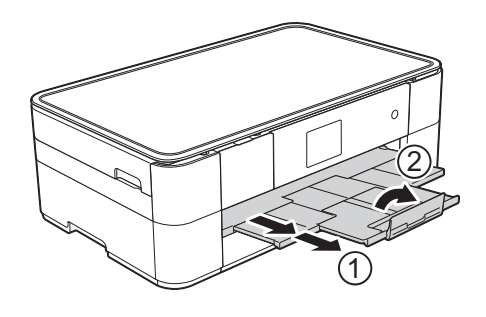

**16** Reconnect the power cord.

#### <span id="page-43-0"></span>**If the Touchscreen displays Paper Jam [Rear], follow these**  steps:

- $\blacksquare$  Unplug the machine from the AC power outlet.
- $\overline{2}$  Open the Jam Clear Cover (1) at the back of the machine.

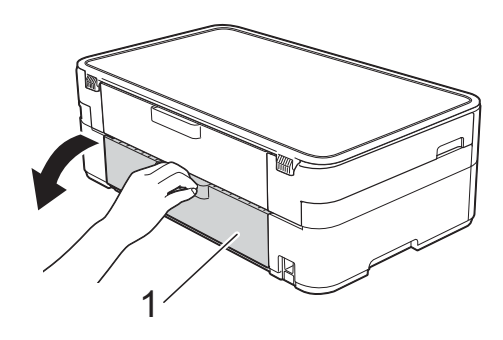

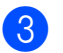

**3** Open the inside cover (1).

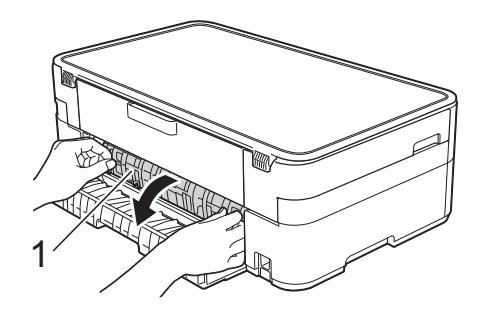

 $\left(4\right)$  Pull the jammed paper out of the machine.

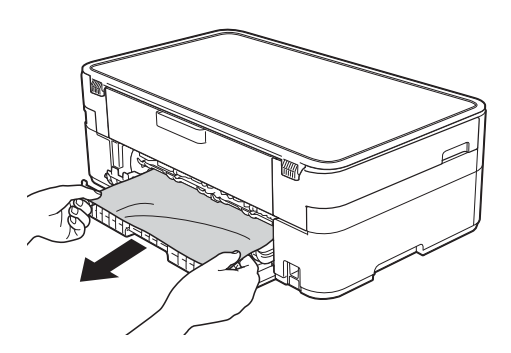

**6** Close the inside cover and Jam Clear Cover. Make sure the covers are closed properly.

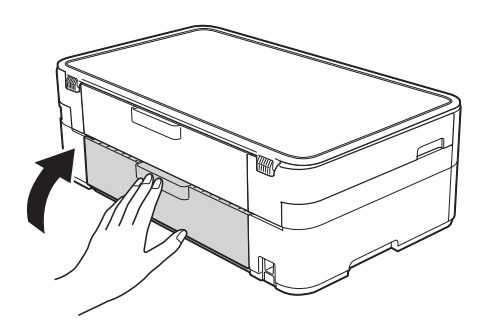

**6** Using both hands, use the finger holds on each side of the machine to lift the scanner cover (1) into the open position.

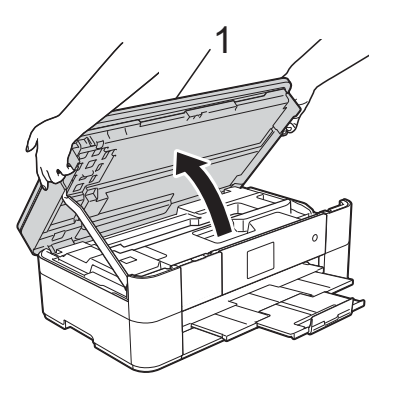

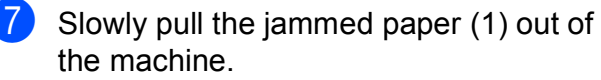

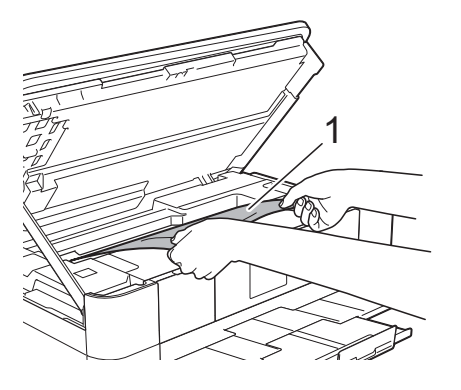

8 Move the print head (if necessary) to reach any paper remaining in this area. Make sure no jammed paper is left in the corners of the machine (1) and (2).

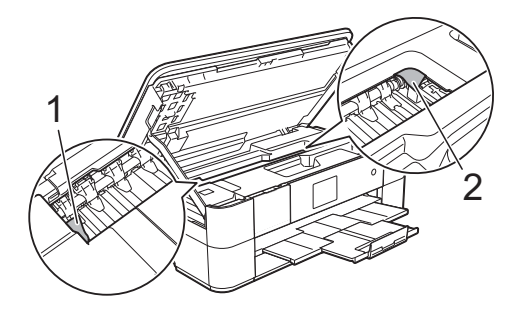

#### **IMPORTANT**

- If paper is jammed under the print head, unplug the machine from the power source, and then move the print head to reach the paper.
- If the print head is in the right corner as shown in the illustration, you cannot move the print head. Reconnect the power cord.

Hold down  $\blacktriangleright$  until the print head moves to the centre. Then unplug the machine from the power source and remove the paper.

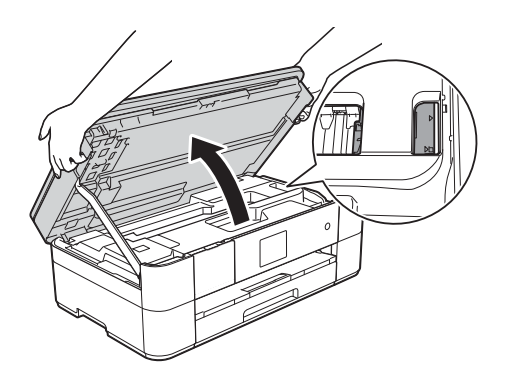

- If ink gets onto your skin, immediately wash with soap and plenty of water.
- $\boxed{9}$  Gently close the scanner cover using the finger holds on each side.

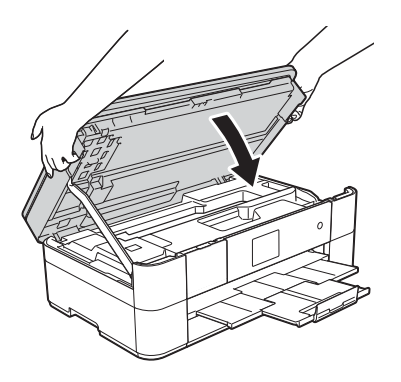

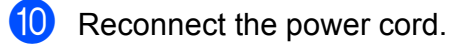

#### **NOTE**

If there is a repeat paper jam, a small scrap of paper may be stuck in the machine. (See *[Additional paper jam clear](#page-45-0)  operations* [on page 38](#page-45-0).)

#### <span id="page-45-0"></span>**Additional paper jam clear operations <sup>B</sup>**

If you experience paper jams repeatedly (3 times or more), the Touchscreen displays a message asking if you want to remove paper scraps from the machine.

Press Yes to return to the Home screen.

- **Press**  $\mathbb{I}$  (Settings).
	- Press Maintenance.
	- Press  $\triangle$  or  $\nabla$  to display Remove Paper Scraps.

Press Remove Paper Scraps.

 $\overline{6}$  Follow the instructions on the Touchscreen to locate and remove the jammed paper.

#### **NOTE**

During the procedure, you must load the Maintenance sheet (included with your machine) in Landscape position in the manual feed slot. (If you do not have the Maintenance sheet, use one sheet of A4 or Letter size thick paper, such as glossy paper.)

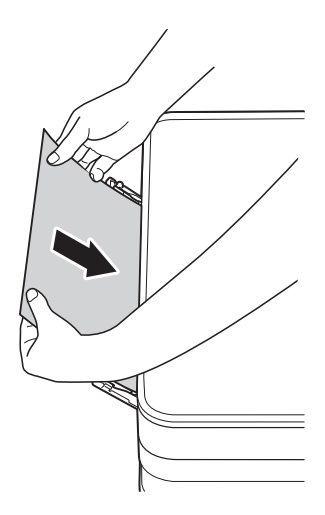

# <span id="page-46-0"></span>**Troubleshooting for Wireless LAN setup <sup>B</sup>**

### <span id="page-46-1"></span>**Wireless LAN report**

After you configure the wireless LAN settings of the machine, a wireless LAN report will be printed automatically.

If the printed report shows that the connection failed, check the error code on the printed report and refer to the following instructions.

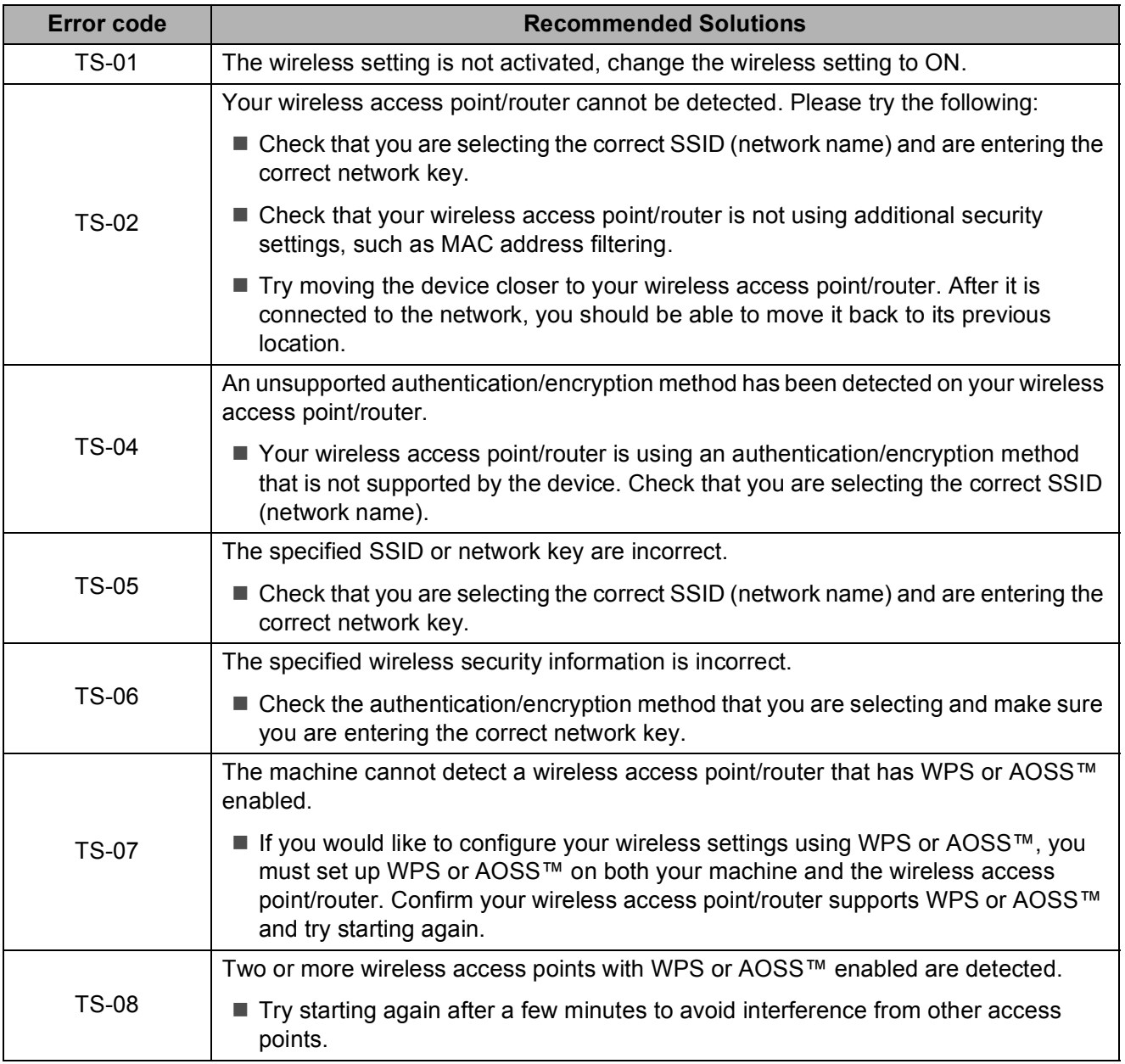

# <span id="page-47-1"></span><span id="page-47-0"></span>**If you are having difficulty with your machine**

#### **IMPORTANT**

Using non-Brother supplies may affect the print quality, hardware performance, and machine reliability.

If you think there is a problem with your machine, check the following tables of troubleshooting tips. You can correct most problems by yourself.

If you need additional help, the Brother Solutions Center offers the latest FAQs and troubleshooting tips.

Visit <http://support.brother.com>.

#### **NOTE**

For technical help, contact Brother customer support.

#### <span id="page-47-2"></span>**Printing Difficulties**

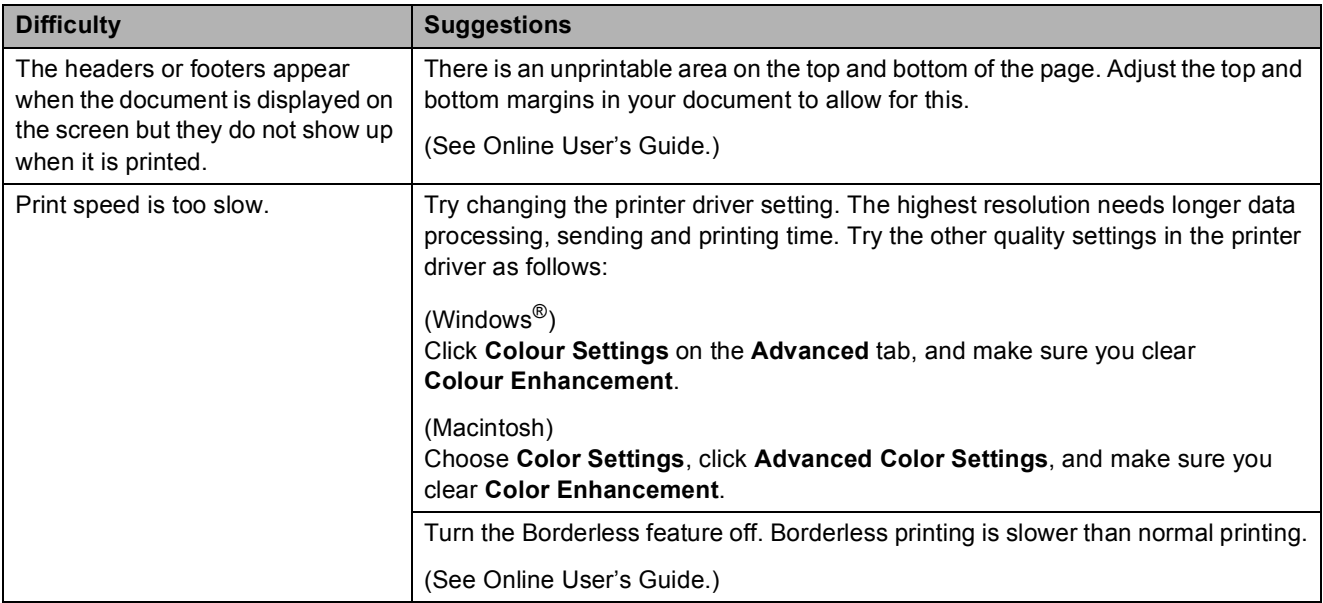

### <span id="page-48-0"></span>**Print Quality Difficulties**

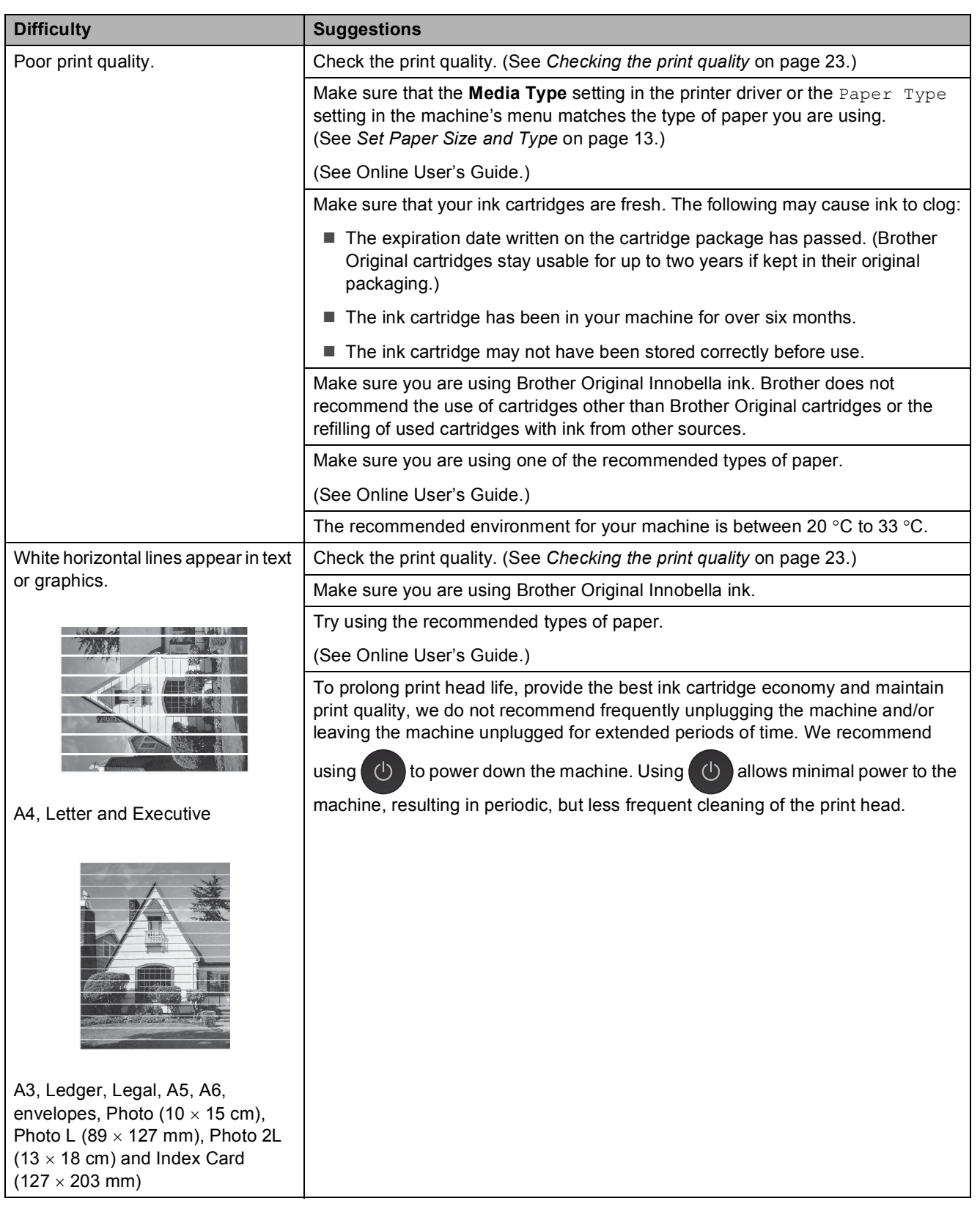

### **Print Quality Difficulties (continued)**

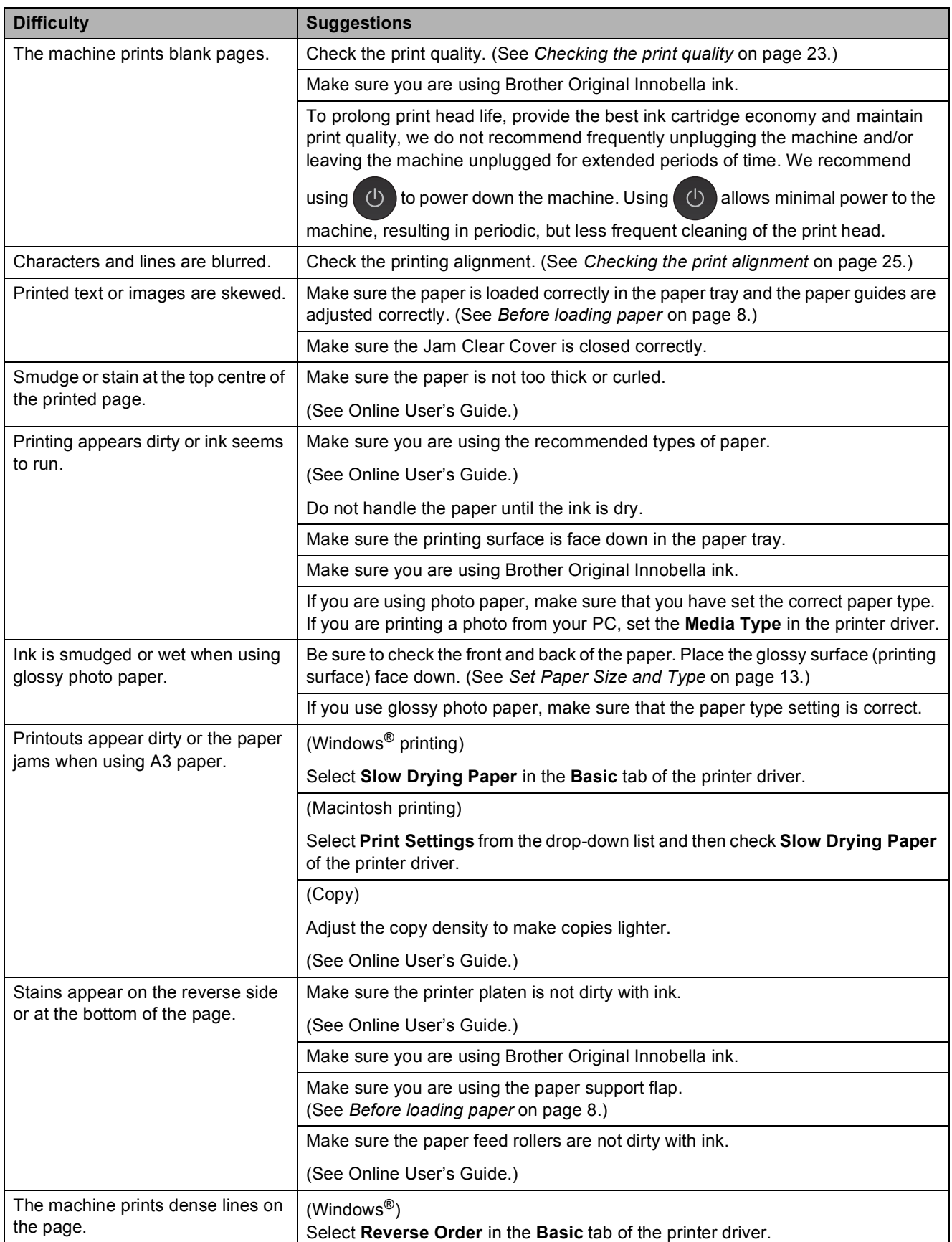

### **Print Quality Difficulties (continued)**

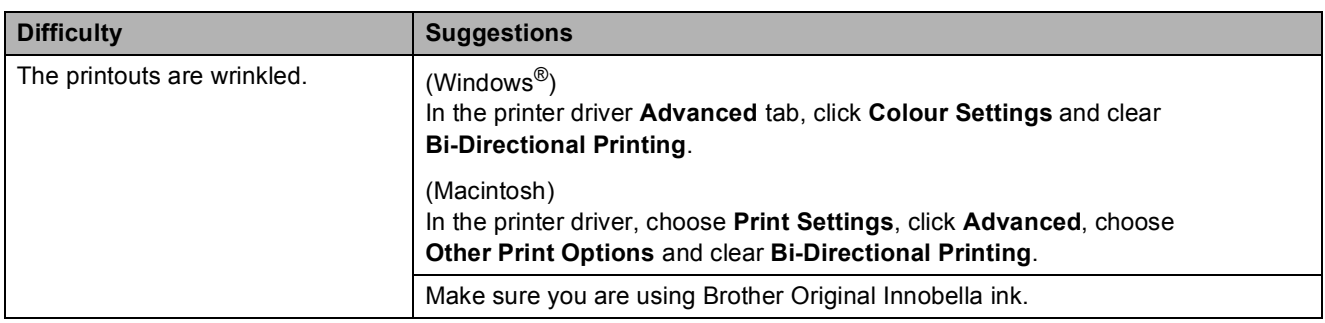

### <span id="page-50-1"></span>**Paper Handling Difficulties**

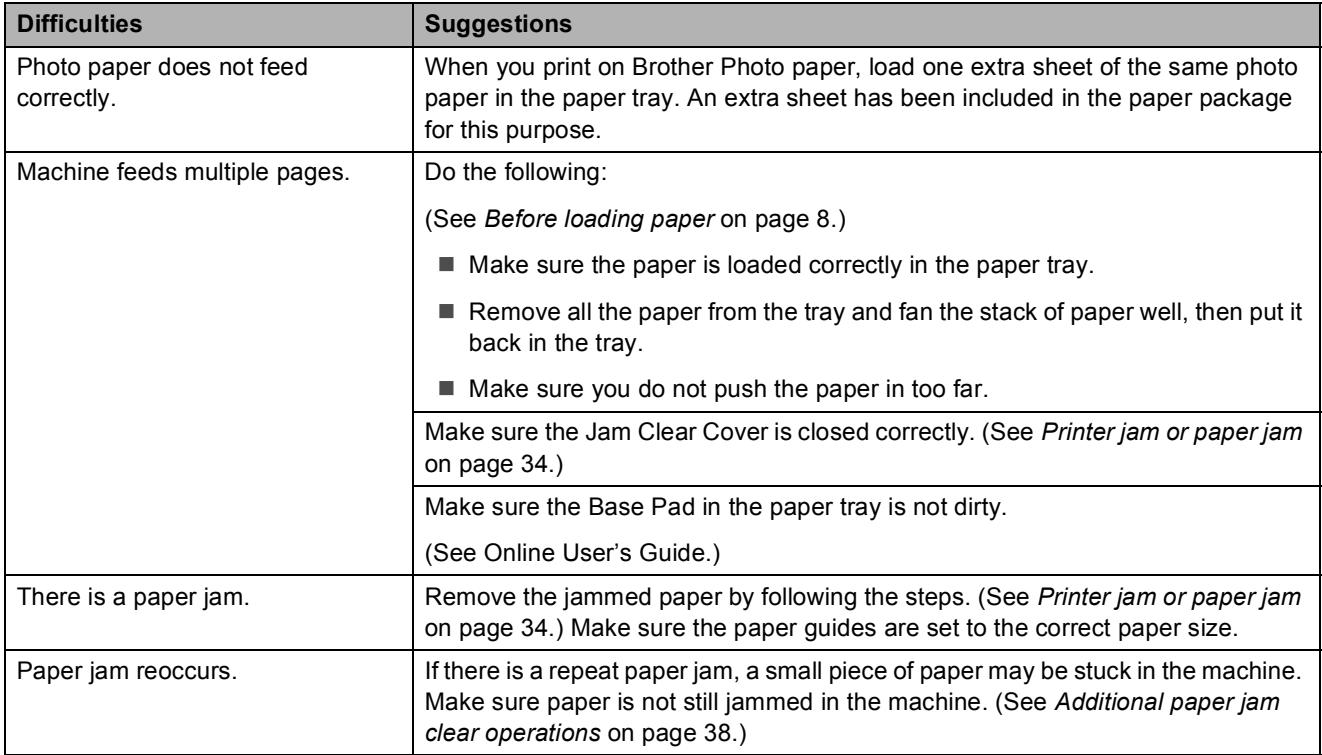

### <span id="page-50-0"></span>**Copying Difficulties**

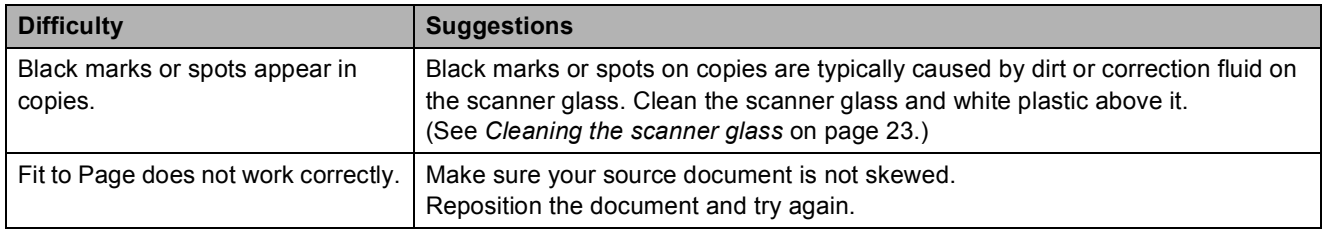

### <span id="page-51-1"></span>**PhotoCapture Center Difficulties**

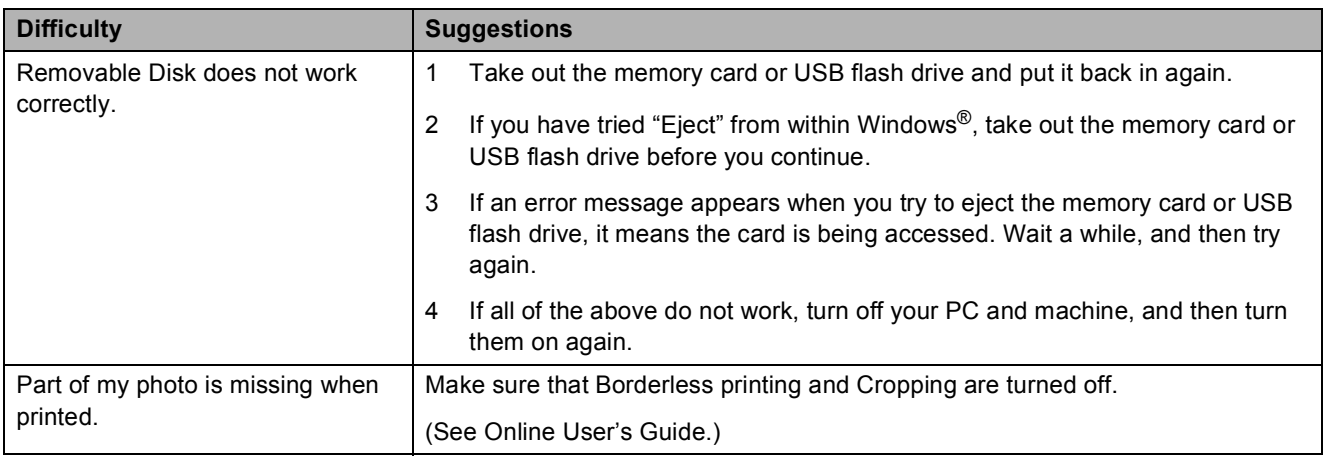

#### <span id="page-51-2"></span>**Software Difficulties**

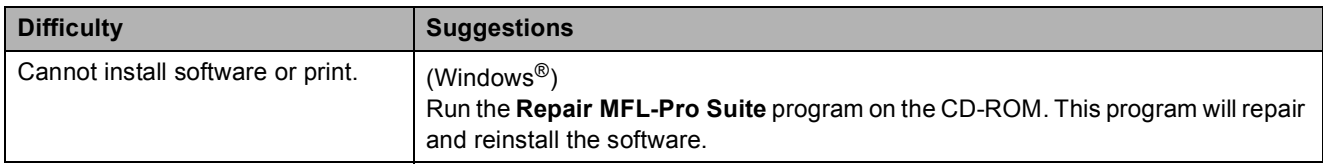

#### <span id="page-51-0"></span>**Network Difficulties**

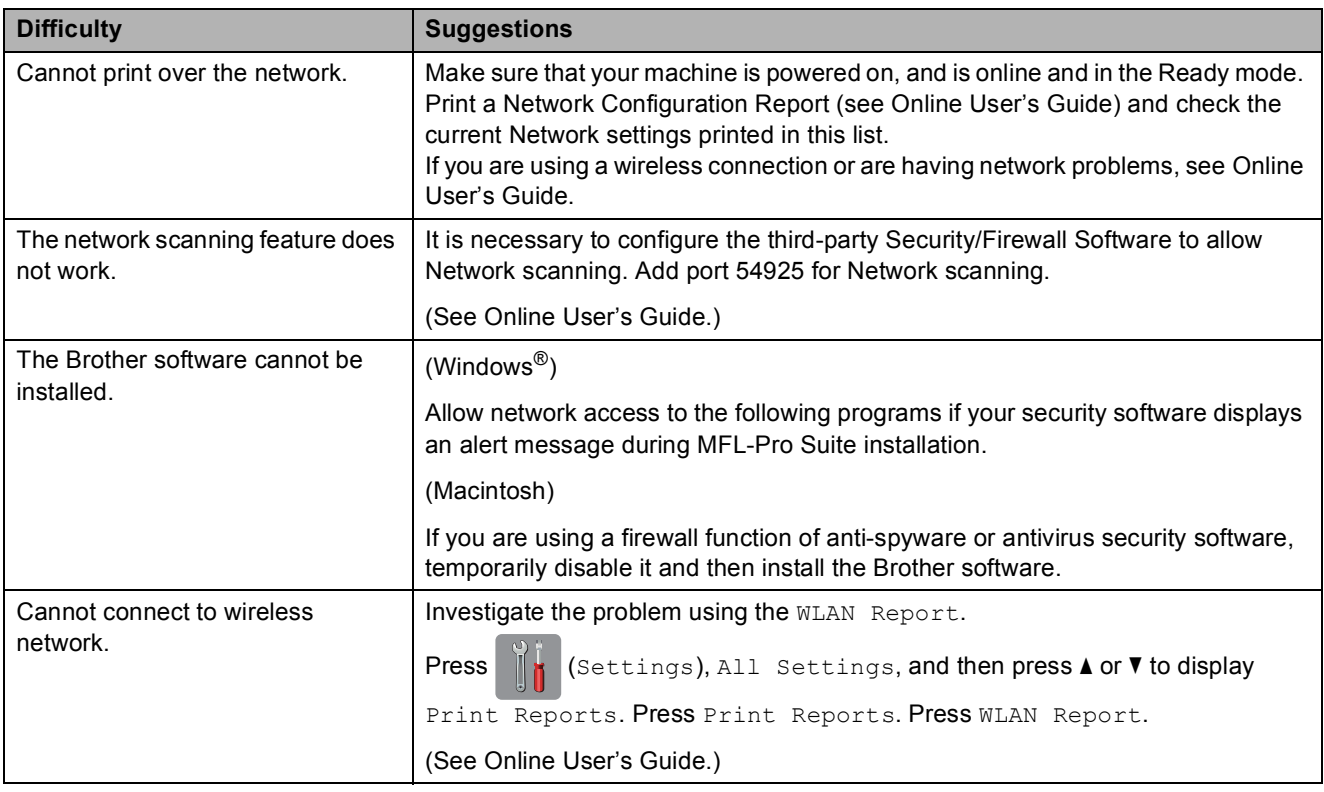

# <span id="page-52-0"></span>**Machine Information**

### <span id="page-52-1"></span>**Checking the serial number**

You can see the machine's serial number on the Touchscreen.

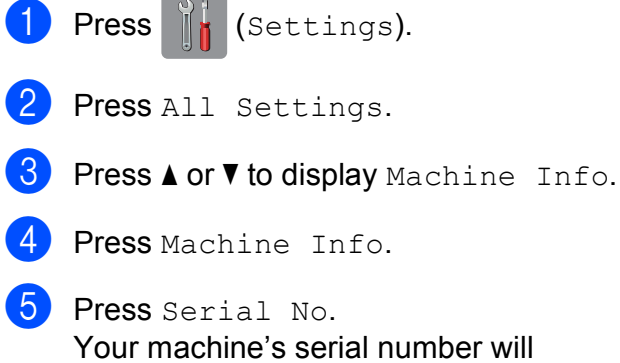

appear on the Touchscreen.

 $6$  Press  $.$ 

### <span id="page-52-2"></span>**Checking the firmware version <sup>B</sup>**

You can see the machine's firmware version on the Touchscreen.

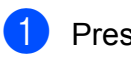

**Press**  $\|$  (Settings).

- Press All Settings.
- Press  $\triangle$  or  $\nabla$  to display Machine Info.
- Press Machine Info.
- Press Firmware Version.
- 6 Press Main Version. Your machine's firmware version will appear on the Touchscreen.

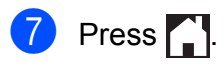

## <span id="page-52-3"></span>**Reset operations overview**

The following reset operations are available:

1 Machine Reset

You can reset all the machine's settings that you have changed, such as the date and time.

2 Network

You can reset the print server back to its default factory settings, such as the password and IP address information.

3 All Settings

You can restore all settings to the factory default.

Brother strongly recommends performing this procedure before handing over or disposing of the machine.

### <span id="page-52-4"></span>**How to reset the machine**

**Press**  $|| \cdot ||$  (Settings). Press All Settings. **3** Press  $\triangle$  or  $\nabla$  to display Initial Setup. Press Initial Setup. 5 Press Reset. Press the option you want to reset. Press Yes to confirm. Press Yes for two seconds to reboot the machine.

**B**

# **Index C**

# <span id="page-53-0"></span>**C**

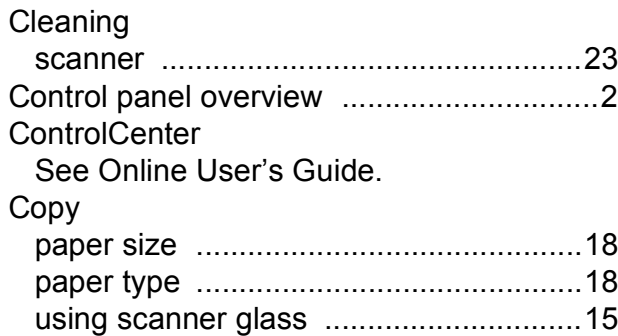

### **D**

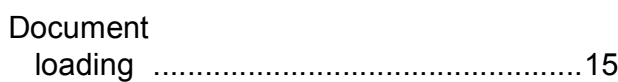

### **E**

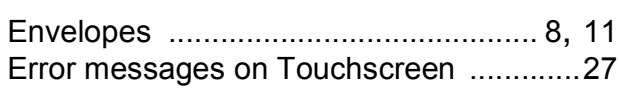

### **J**

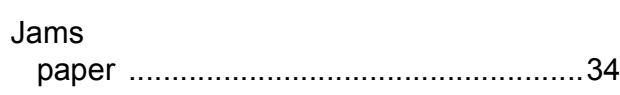

### **L**

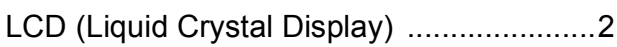

### **M**

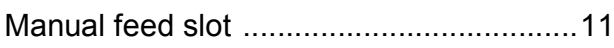

#### **N**

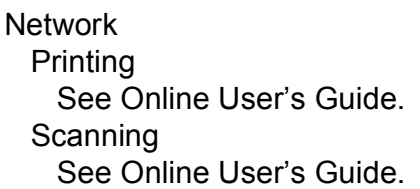

### **P**

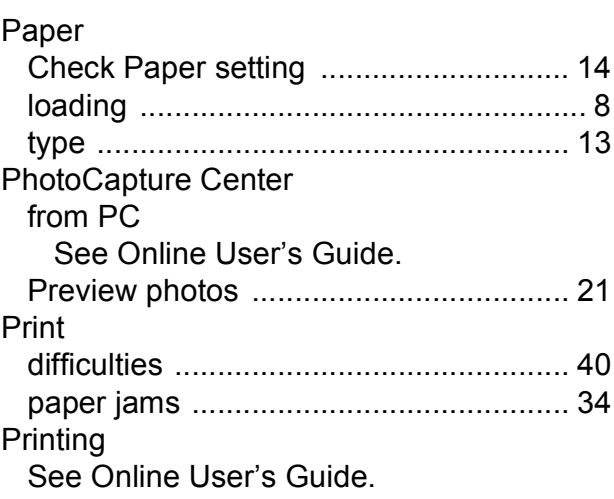

### **S**

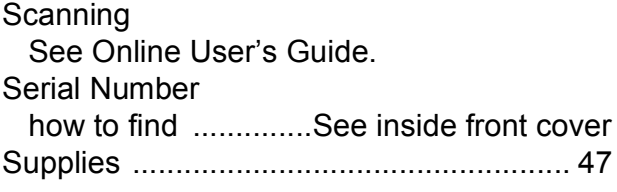

### **T**

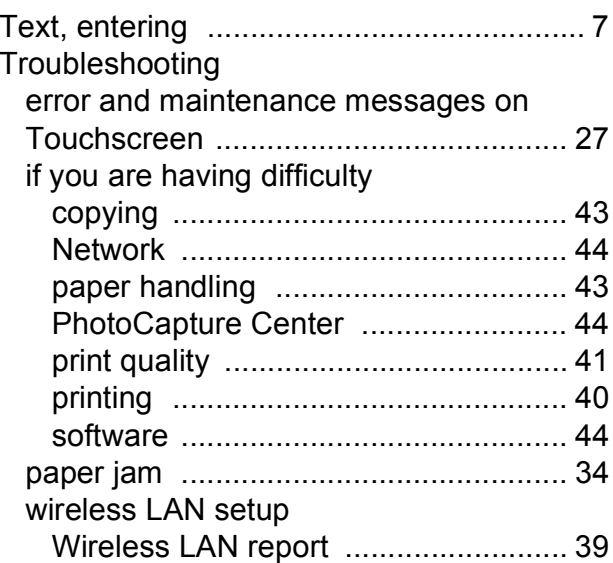

### **W**

Wireless Network See Quick Setup Guide and Online User's Guide.

# <span id="page-54-0"></span>**Supplies**

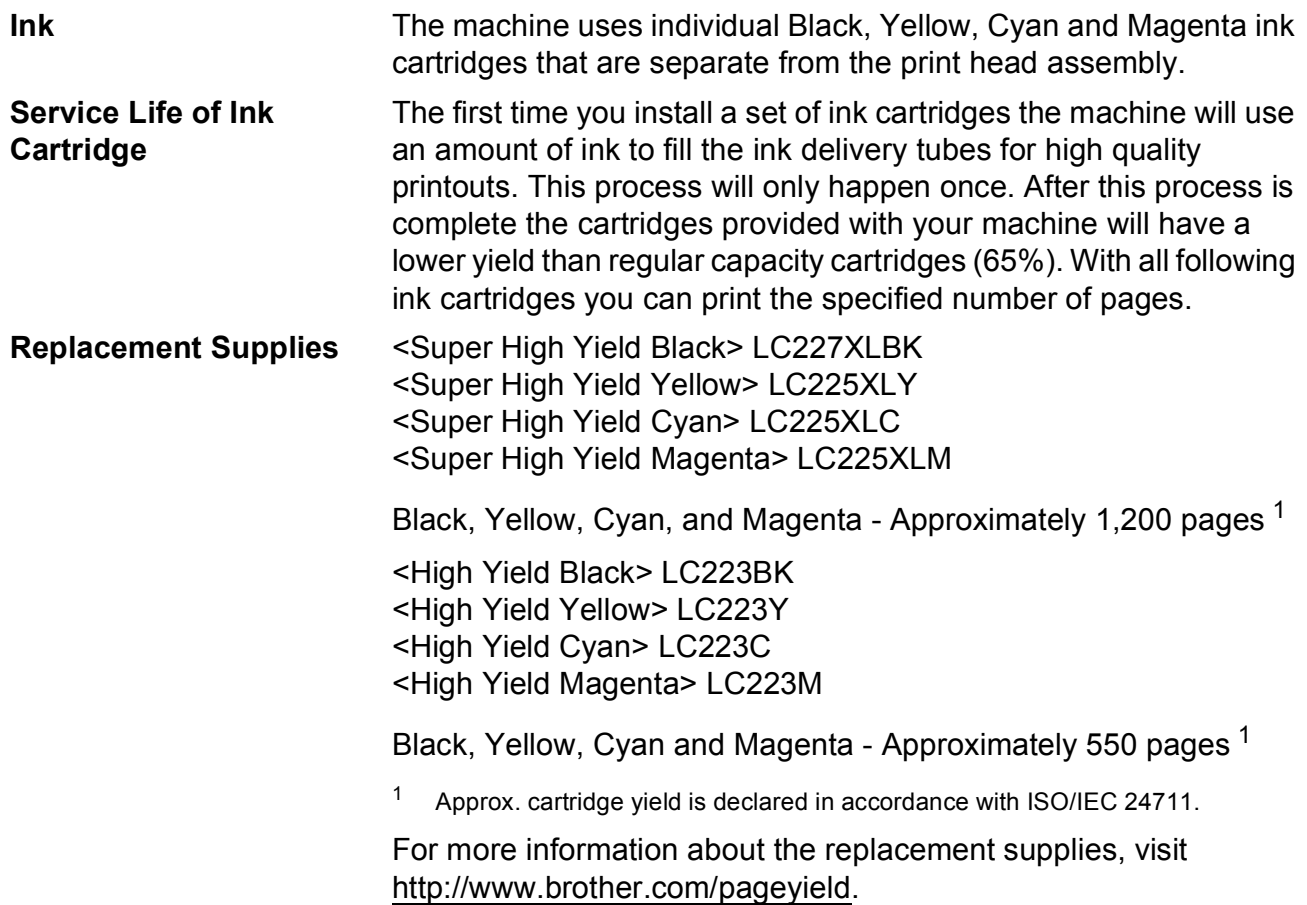

#### <span id="page-54-1"></span>**What is Innobella?**

Innobella is a range of genuine supplies offered by Brother. The name "Innobella" derives from the words "Innovation" and "Bella" (meaning "Beautiful" in Italian) and is a representation of the "innovative" technology providing you with "beautiful" and "long lasting" print results.

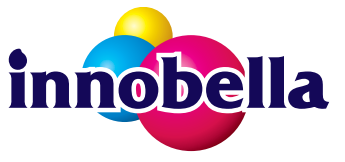

When you print photo images, Brother recommends Innobella glossy photo paper (BP71 series) for high quality. Brilliant prints are made easier with Innobella Ink and paper.

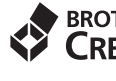

#### **BROTHER EXPENSIVE CENTER**

If you're using Windows®, double-click the Brother CreativeCenter icon on your desktop to access our **FREE** website designed as a resource to help you easily create and print customized materials for business and home use with photos, text and creative touch.

Mac users can access Brother CreativeCenter at this web address: <http://www.brother.com/creativecenter>

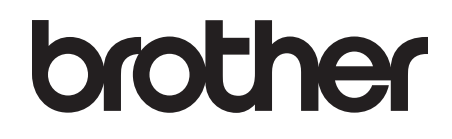

### **Visit us on the World Wide Web <http://www.brother.com>**

This machine is approved for use in the country of purchase only. Local Brother companies or their dealers will support only machines purchased in their own countries.

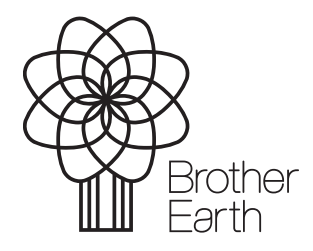

[www.brotherearth.com](http://www.brotherearth.com)